#### **ר**

רזרבות, מוגדרות כחלק ממדיניות 3-7 ,RAID רמות RAID, נתמכות, 3-7 רצועת הארקה לפרק כף היד, שימוש, 2-1 רשת דרישות, 2-2 המלצות, 2-2 כתובת IP של הקבוצה, 3-3 כתובת IP של מערך, 3-2 קביעת תצורה של ממשקים מרובים, 5-1 שיפור הביצועים, 2-2 תצורות של 5000PS, 2-9 תצורות של PS5500, 2-20

#### **ש**

שרת NTP, קביעת תצורה, 5-1

#### **ת**

תאריך, הגדרה, 5-1 תוכנית שירות להגדרה קביעת תצורה של התוכנה, 3-4 תוכנית שירות להגדרת מערכת דרישות, 3-2 תיאור, 3-2 תצלומים, שמירת מקום, 4-2

### **C**

CLI הגדרת מדיניות RAID, 3-7 יצירת אמצעי אחסון, 4-2

### **G**

**GUI** הגדרת מדיניות RAID, ,3-7 3-8 יצירת אמצעי אחסון, 4-3

#### **H**

3-6 ,תיאור ,Host Integration Tools

#### **I**

iSNS, קביעת תצורה, 5-1

#### **R**

Remote Setup Wizard דרישות, 3-1 קביעת תצורה של התוכנה, 3-6 תיאור, 3-1

#### **S**

SNMP, קביעת תצורה, 5-1

#### **T**

Provisioning Thin, אפשור באמצעי אחסון, 4-2

קביעת תצורה של התוכנה, 3-1 שלבים להתקנה, 2-7 תכולת אריזת משלוח, 2-5 תמיכת RAID, 3-8 תצורות חשמל, 2-8 תצורות רשת, 2-9 מערך 5500PS אתחול, 3-2 דרישות חומרה, 2-14 דרישות חשמל, 2-13 דרישות סביבתיות, 2-13 דרישות רשת, ,2-2 2-20 דרישת הרכבה במעמד, 2-15 הגבלת מודול בקרה, 2-14 הגדלת רוחב פס, 2-2 הגנה מפני פריקה, 2-1 המלצות גישה לרשתות משנה, 2-2 המלצות קלט/פלט מרובה נתיבים, 2-2 המלצות רשת, 2-2 הסרת לוח קדמי, 2-22 הפעלה, 2-22 התקנת לוח קדמי, 2-24 חיבור הכבל הטורי, 2-24 חיבור כבלי חשמל, 2-16 חיבור כבלי רשת, 2-20 כתובת רשת, 3-2 מדיניות RAID, 3-7 מערכת ניהול כבלים, ,2-17 2-22 מפרט טכני, 2-13 שלבים להתקנה, 2-16 תכולת אריזת משלוח, 2-14 תמיכת RAID, 3-8 תצורות חשמל, 2-16 תצורות רשת, 2-20 מערך, ראה מערך 5000PS ומערך 1-3 ,PS5500

מערכת ניהול כבלים התקנה, 2-15 תצורת כבל חשמל, 2-17 תצורת כבל רשת, 2-22 מצב המתנה, מוגדר, 2-20 מצב הפעלה מלאה, מוגדר, 2-22 מתגים דרישות רוחב פס, 2-10, 2-21 המלצות VLAN, 2-3 2-3 ,Spanning-Tree המלצות המלצות בקרה על unicast storm, 2-3 המלצות בקרת זרימה, 2-3 המלצות על Frames Jumbo, 2-3 המלצות קישור, ,2-10 2-21

#### **פ**

פריקה אלקטרוסטטית, הימנעות, 2-1

#### **ק**

קבוצה גישה ממחשב אל אמצעי אחסון, 4-6 הגדלת קיבולת, 1-1 הרחבה, ,3-1 3-2 התאמה אישית לאחר הגדרה, 5-1 יצירה, ,3-1 3-2 כניסה אל CLI, ,3-7 3-8 כתובת IP, 3-3 מוגדרת, 1-1 משימות מתקדמות, 5-1 שם, 3-3 קביעת תצורה של התוכנה, שיטות, 3-2 קיבולת (קבוצה), הגדלה, 1-1

#### **כ**

כבל (טורי) חיבור ל- 5000PS, 2-11 חיבור ל- 5500PS, 2-24 מאפיינים נדרשים, ,2-11 2-24 כבלים (חשמל) חיבור ל- 5000PS, 2-8 חיבור ל- 5500PS, 2-16 כבלים (רשת) חיבור ל- 5000PS, 2-9 חיבור ל- 5500PS, 2-20 נתמכים, 2-9, 2-20 כניסה שיטת CLI, ,3-7 3-8 כתובת IP קבוצתית, מוגדרת, 1-2

#### **ל**

לוח קדמי הסרה, 2-22 התקנה, 2-24

#### **מ**

מאגרי אחסון, מוגדרים, 1-2 מארחים המלצות בקרת זרימה, 2-3 המלצות על Frames Jumbo, 2-3  $(iSCSI)$  מאתחל גישה אל אמצעי אחסון, 4-6 דרישות מחשב, 4-6 מוגדר, 1-2

מדיניות RAID הגדרה באמצעות 3-8 3-7, ,CLI תיאור, 3-7 מודולי בקרה מגבלות על עירוב, 2-5 תמיכה ב- 5000PS, 2-5 תמיכה ב- 5500PS, 2-14 מחשב גישה לאמצעי אחסון, 4-1 מחשבים המלצות בקרת זרימה, 2-3 המלצות על Frames Jumbo, 2-3 חיבור לאמצעי אחסון, 4-5 ממשקי רשת קביעת תצורה, 3-2 מסיכת רשת, הגדרת חברים, 3-2 מערך 5000PS אתחול, 3-2 דרישות חומרה, 2-5 דרישות חשמל, 2-4 דרישות סביבתיות, 2-4 דרישות רשת, ,2-2 2-9 דרישת הרכבה במעמד, 2-7 הגדלת רוחב פס, 2-2 הגנה מפני פריקה, 2-1 המלצות גישה לרשתות משנה, 2-2 המלצות קלט/פלט מרובה נתיבים, 2-2 המלצות רשת, 2-2 הפעלה, 2-11 התקנת חומרה, 2-3 חיבור הכבל הטורי, 2-11 חיבור כבלי חשמל, 2-8 חיבור כבלי רשת, 2-9 כתובת רשת, 3-2 מדיניות RAID, 3-7 מפרט טכני, 2-4

#### **אינדקס**

#### **א**

אמצעי אחסון, 4-1 בקרות גישה, 4-1 גודל מדווח, 4-1 גישה ממחשב, 4-6 Thin Provisioning, 4-2 הגדרות התחברות אל, 4-5 יצירה, 4-1 יצירה באמצעות CLI, ,4-2 4-3 מוגדרים, 1-1 מתן שמות, 4-1 שטח תצלום, 4-2 שם יעד של, 4-6

#### **ב**

בקרות גישה הגדרה באמצעות CLI, ,4-2 4-4 הגנה על אמצעי אחסון, 4-1

#### **ד**

דרישת הרכבה במעמד מערך PS5000, 2-7 מערך 5500PS, 2-15

#### **ה**

הודעות על אירועים, קביעת תצורה, 5-1 המלצות VLAN, 2-3 2-3 ,Spanning-Tree המלצות

2-2 ,Gigabit Ethernet המלצות המלצות בקרה על unicast storm, 2-3 המלצות בקרת זרימה, 2-3 המלצות על Frames Jumbo, 2-3

#### **ז**

זמן, הגדרה, 5-1

#### **ח**

חבר כתובת רשת, 3-2 מדיניות RAID, 3-7 מוגדר, 1-1 מסיכת רשת, 3-2 מתן שם, 3-2 שער ברירת המחדל, 3-2 חשבונות CHAP, קביעת תצורה, 5-1 חשבונות, קביעת תצורה לאחר הגדרה, 5-1 חשמל דרישות 5000PS, 2-8 דרישות 5500PS, 2-16

#### **י**

 $(iSCSI)$  יעד התחברות אל, 4-6 מוגדר, 1-1 קבלת שם, 4-6

### **מ שימות מתקדמות של ניהול קבוצה**

טבלה 5-2 מתארת את המשימות המתקדמות של ניהול קבוצה. משימות אלה מתועדות במלואן במדריך *ניהול קבוצה* של ה- Series PS .

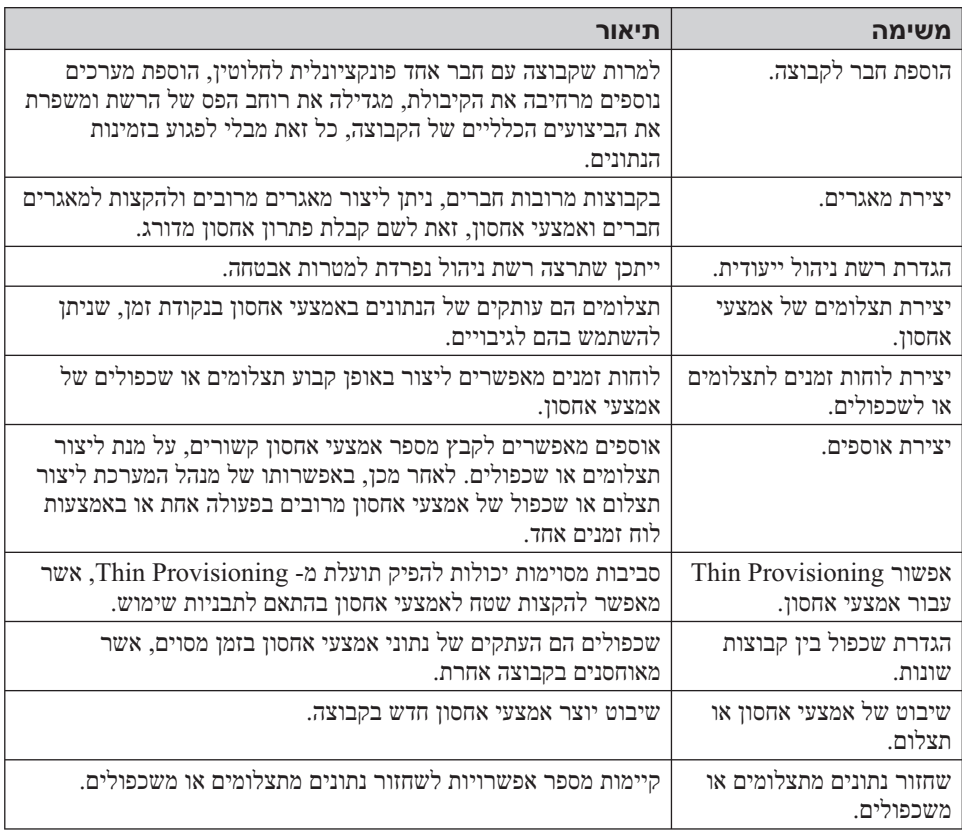

#### **טבלה :5-2 משימות ניהול מתקדמות**

## **5 לאן להמשיך**

 לאחר תחילת העבודה, באפשרותך להתאים אישית קבוצה על מנת לנהל בצורה יעילה יותר את סביבת האחסון שלך. באפשרותך להתחיל גם להשתמש בכל תכונות המוצר.

המדריך *ניהול קבוצה* מספק פרטים על תפיסות אחסון ואופן השימוש בממשק המשתמש הגרפי (GUI (של ה- Manager Group לניהול קבוצה. *מדריך העזר ל- CLI* מתאר את אופן השימוש .<br>בממשק שורת הפקודה (CLI) של ה- Group Manager כדי לנהל קבוצה ומערכים יחידים.

### **משימות נפוצות להתאמה אישית של קבוצה**

טבלה 5-1 מתארת את המשימות הנפוצות להתאמה אישית של קבוצה. משימות אלה מתועדות במלואן במדריך *ניהול קבוצה* של ה- Series PS .

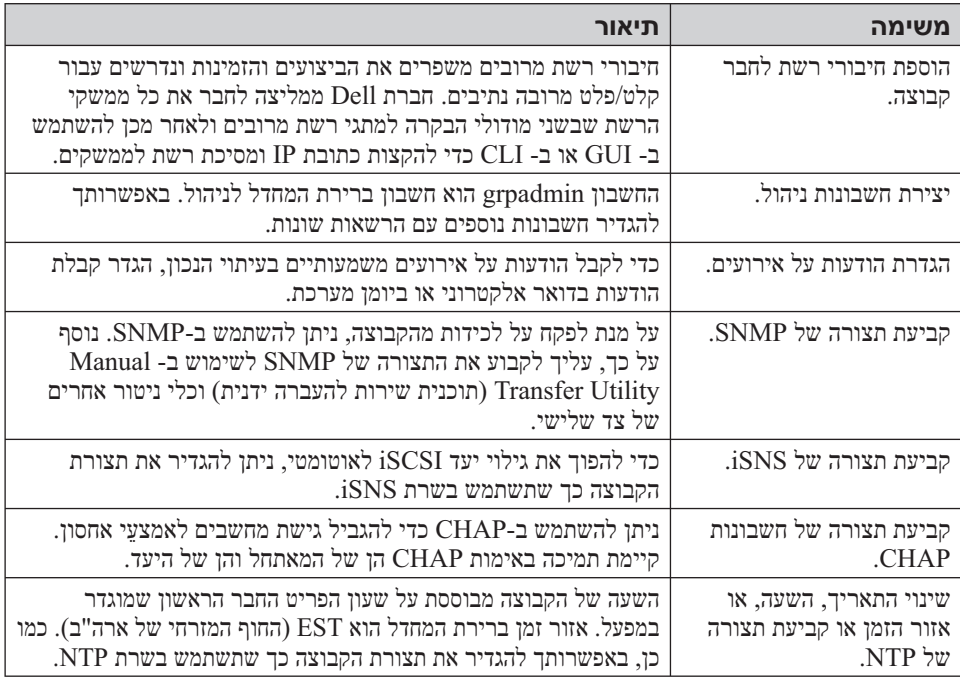

#### **טבלה :5-1 משימות נפוצות להתאמה אישית של קבוצה**

- .2ודא שהמחשב תואם לאחת מרשומות בקרת הגישה של אמצעי האחסון. כדי להציג את הרשומות של אמצעי אחסון:
	- בממשק שורת הפקודה, הזן את הפקודה הבאה: •

volume select *volume\_name* access show

בממשק המשתמש הגרפי, הרחב את Volumes) אמצעֵי אחסון) בלוח השמאלי • המרוחק, בחר את שם אמצעי האחסון ולאחר מכן לחץ על הכרטיסייה Access (גישה).

במידת הצורך, השתמש בממשק שורת הפקודה או בממשק המשתמש הגרפי כדי ליצור רשומת בקרת גישה שתתאים למחשב.

- .3כדי להציג את שם יעד ה- iSCSI של אמצעי אחסון:
	- בממשק שורת הפקודה, הזן את הפקודה הבאה: •

volume select *volume\_name* show

- בממשק המשתמש הגרפי, הרחב את Volumes) אמצעֵי אחסון) בלוח •השמאלי המרוחק, בחר את שם אמצעי האחסון ולאחר מכן לחץ על הכרטיסייה Connections) חיבורים).
- .4במחשב, השתמש בתוכנית השירות למאתחל ה- iSCSI כדי לציין את כתובת ה- IP של הקבוצה ככתובת הגילוי של ה- iSCSI . אם המאתחל תומך בתהליך הגילוי, הוא יחזיר רשימה של יעדי iSCSI שאליהם למחשב יש גישה.

אם המאתחל לא תומך בגילוי, עליך לציין גם את שם היעד. נוסף על כך, ייתכן שיהיה צורך לציין את מספר יציאת ה- iSCSI הסטנדרטית (3260).

.5השתמש במאתחל ה- iSCSI כדי לבחור את היעד הרצוי והיכנס ליעד.

לאחר שהמחשב מתחבר ליעד iSCSI, הוא יראה את אמצעי האחסון כדיסק רגיל שניתן לפרמט בעזרת תוכניות השירות הרגילות של מערכת ההפעלה. לדוגמה, באפשרותך לחלק את הדיסק למחיצות וליצור מערכת קבצים, אם תרצה.

.6בתיבת הדו-שיח Summary – Volume Create) יצירת אמצעי אחסון - סיכום) (איור 4-4), לחץ על Finish) סיום) אם תצורת אמצעי האחסון משביעת רצון. לחץ על Back) הקודם) כדי לבצע שינויים.

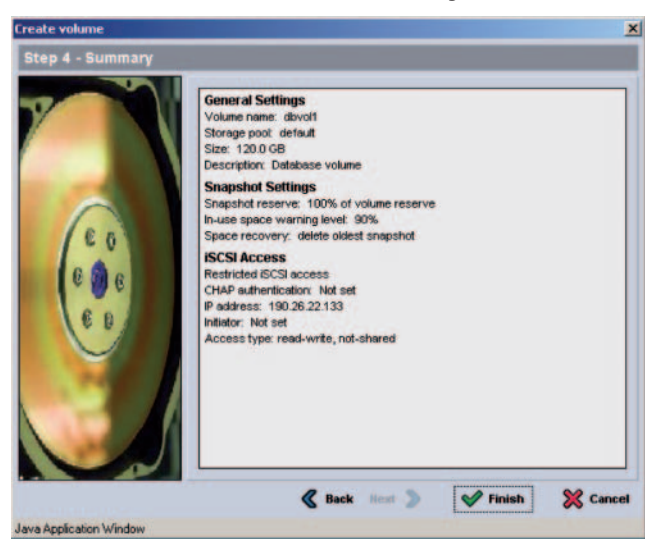

#### **Create Volume – Summary :4-4 איור**

### **שלב :2 חבר מחשב לאמצעי אחסון**

 בקבוצת Series PS, כל אמצעי אחסון מופיע ברשת כיעד iSCSI . בעת יצירת אמצעי אחסון, הקבוצה מפיקה אוטומטית שם יעד של iSCSI, כאשר שם אמצעי האחסון מצורף לסוף שם היעד.

להלן דוגמה לשם יעד iSCSI של אמצעי אחסון בשם dbvol :

iqn.2001-05.com.equallogic.5-4a0900-2f00000-007eca92d654f160-dbvol

כדי לחבר מחשב לאמצעי אחסון:

התקן והגדר מאתחל iSCSI במחשב. מאתחלי חומרה ותוכנה זמינים מספקים שונים. קבע את תצורת המאתחל לפי הוראות הספק. .1

**הערה:** חברת Dell ממליצה לבקר באתר התמיכה הטכנית כדי לקבל מידע חשוב אודות השימוש במאתחלים כדי לגשת אל אמצעי אחסון של קבוצת PS Series

.4בתיבת הדו-שיח Reserve Space – Volume Create) יצירת אמצעי אחסון- שמירת שטח) (איור 4-2), הזן את גודל אמצעי האחסון ולאחר מכן לחץ על Next (הבא). ערכי הטבלה ישקפו את הגודל שציינת.

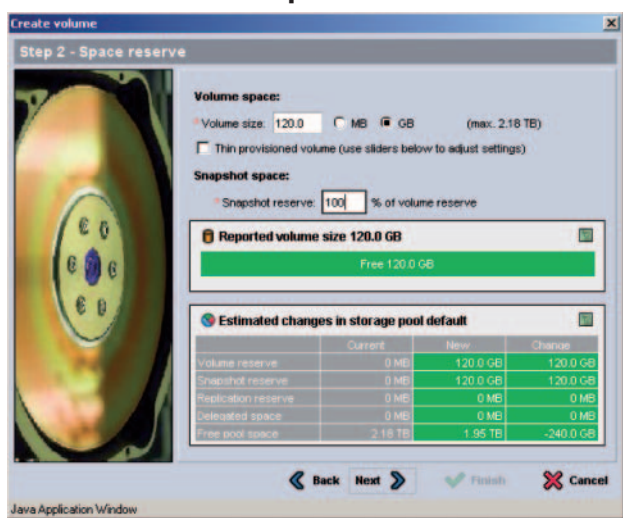

**Create Volume – Space Reserve :4-2 איור**

.5 בתיבת הדו-שיח Access ו-Oreate Volume – iSCSI Access יצירת אמצעי אחסון - גישת iSCSI) ( איור 4-3), ציין את כתובת ה- IP או את שם מאתחל ה- iSCSI עבור רשומת בקרת הגישה ולאחר מכן לחץ על Next) הבא).

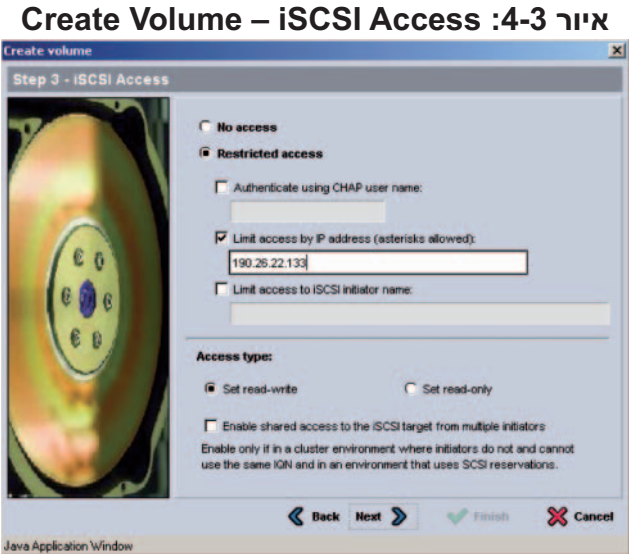

#### **שימוש בממשק המשתמש הגרפי (GUI (ליצירת אמצעי אחסון**

כדי להשתמש בממשק המשתמש הגרפי ליצירת אמצעי אחסון, בצע שלבים אלה:

היכנס לקבוצה. .1

ציין את כתובת ה- IP של הקבוצה בדפדפן האינטרנט. לאחר מכן, בתיבת הדו-שיח של הכניסה (איור 3-2), הזן את שם החשבון והסיסמה של ה- grpadmin שציינת בעת יצירת הקבוצה.

- .2בחלון Summary Group) סיכום קבוצה) (איור 3-7), לחץ על volume Create (יצירת אמצעי אחסון) בלוח Activities) פעילויות).
	- .3בתיבת הדו-שיח Settings Volume Volume Create) יצירת אמצעי אחסון- הגדרות אמצעי אחסון) (איור 4-1), הזן את שם אמצעי האחסון ותיאור אופציונלי ולאחר מכן לחץ על Next) הבא).

#### **Create Volume – Volume Settings :4-1 איור**

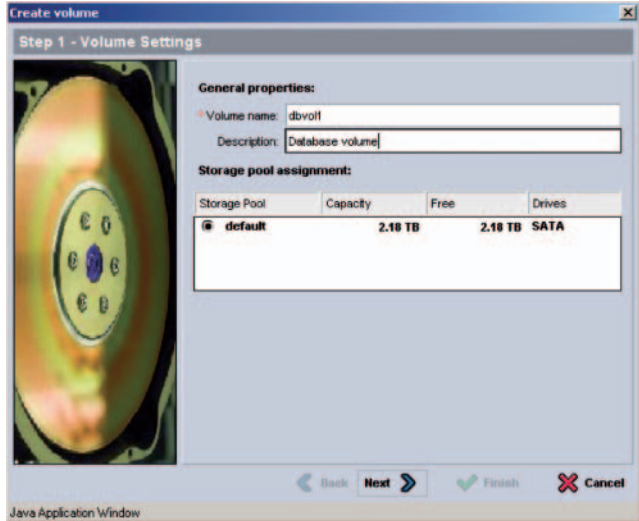

 לחילופין, באפשרותך להשאיר מקום לתמונות של אמצעי אחסון או להגדיר אמצעי אחסון ל- Provisioning Thin . עם זאת, Provisioning Thin אינו מתאים לכל סביבות האחסון. לקבלת מידע אודות פונקציונליות מתקדמת של אמצעי אחסון, עיין במדריך *ניהול קבוצה* של Series PS .

#### **שימוש בממשק שורת הפקודה (CLI (ליצירת אמצעי אחסון**

כדי להשתמש בממשק שורת הפקודה ליצירת אמצעי אחסון ולהגדיר בקרות גישה:

היכנס לקבוצה. .1

השתמש באחת משיטות אלה כדי להתחבר לקבוצה:

- חיבור טורי לפריט חבר. ראה *שלב :4 התקן חיבור טורי אל 5000PS* בעמוד 2-11 או *שלב :4 התקן חיבור טורי אל 5500PS* בעמוד .2-23
	- חיבור Telnet או SSH לכתובת ה- IP של הקבוצה. •

במסך הכניסה, הזן את שם החשבון והסיסמה של ה- grpadmin שציינת בעת יצירת הקבוצה.

.2בשורת הפקודה של ה- Manager Group, השתמש בפקודה הבאה כדי ליצור את אמצעי האחסון:

volume create *volume\_name* size [GB]

ציין את שם אמצעי האחסון וגודלו (ברירת המחדל היא מגה בתים).

.3השתמש בפקודה הבאה כדי ליצור רשומת בקרת גישה עבור אמצעי האחסון:

volume select *volume\_name* access create *access\_control* הפרמטר *control\_access* יכול להיות אחד או יותר מהפריטים הבאים:

- initiator *initiator\_name*
	- ipaddress *ip\_address* •

באפשרותך ליצור עד 16 רשומות בקרת גישה עבור אמצעי אחסון.

בדוגמה הבאה נוצר אמצעי אחסון בנפח GB 50 ורשומות בקרת גישה אחת. רק מחשב עם כתובת IP של 112.15.7.119 יוכל לגשת לאמצעי האחסון.

group1> **volume create staff1 50GB** group1> **volume select staff1 access create ipaddress 112.15.7.119**

### **4 הקצאת אחסון**

לאחר קביעת התצורה של התוכנה, באפשרותך להקצות שטח אחסון קבוצתי למשתמשים.

- *שלב :1 צור אמצעי אחסון* בעמוד .4-1
- *שלב :2 חבר מחשב לאמצעי אחסון* בעמוד .4-6

לאחר הקצאת שטח אחסון, באפשרותך להתאים אישית את הקבוצה ולהשתמש בתכונות המתקדמות יותר שלה. ראה פרק ,5 *לאן להמשיך*.

### **שלב :1 צור אמצעי אחסון**

 כדי להקצות שטח אחסון קבוצתי למשתמשים וליישומים, השתמש בממשק שורת הפקודה (CLI (או בממשק המשתמש הגרפי (GUI (של ה- Manager Group כדי ליצור אמצעֵי אחסון. אמ צעי אחסון מופיע ברשת כיעד iSCSI . בעת יצירת אמצעי אחסון, ציין את המידע המתואר בטבלה .4-1

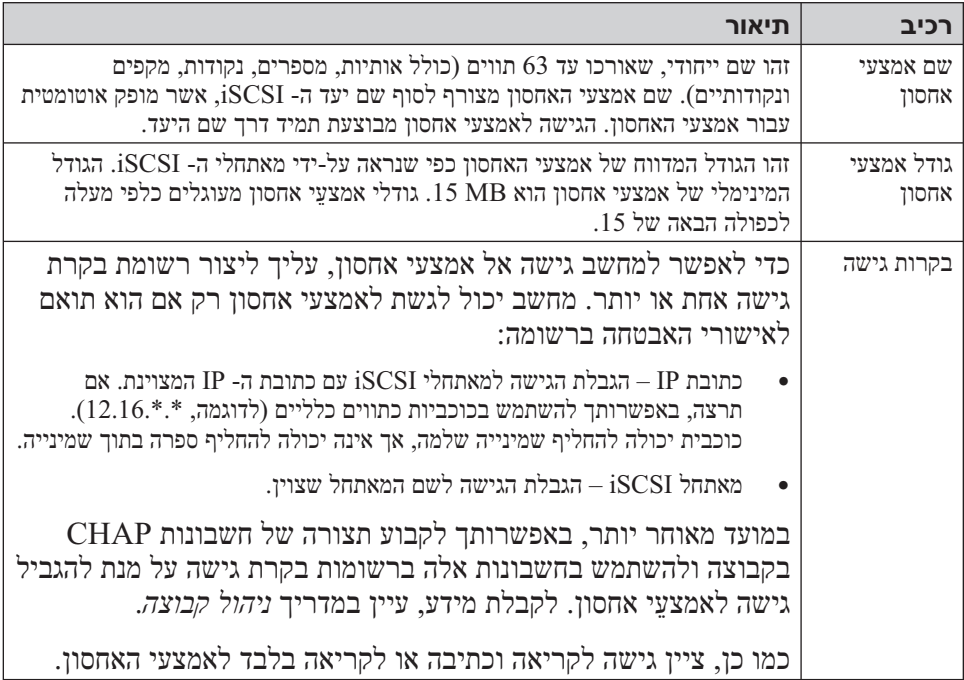

#### **טבלה :4-1 קביעת תצורה של אמצעי אחסון**

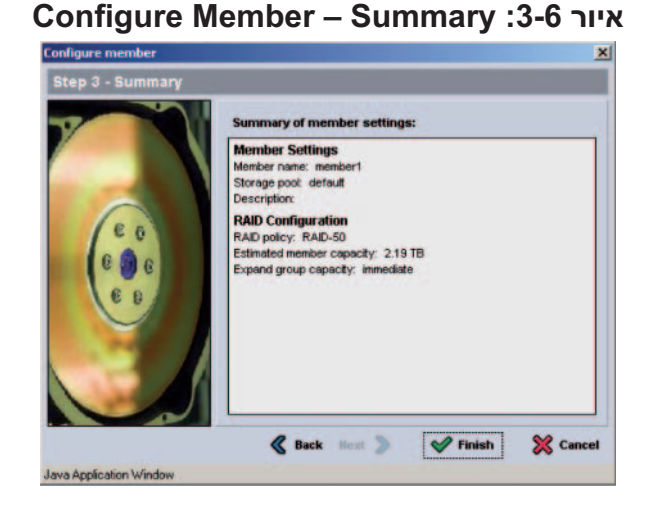

לאחר הגדרת מדיניות ה- RAID, אחסון המערך מוכן לשימוש. ראה איור .3-7

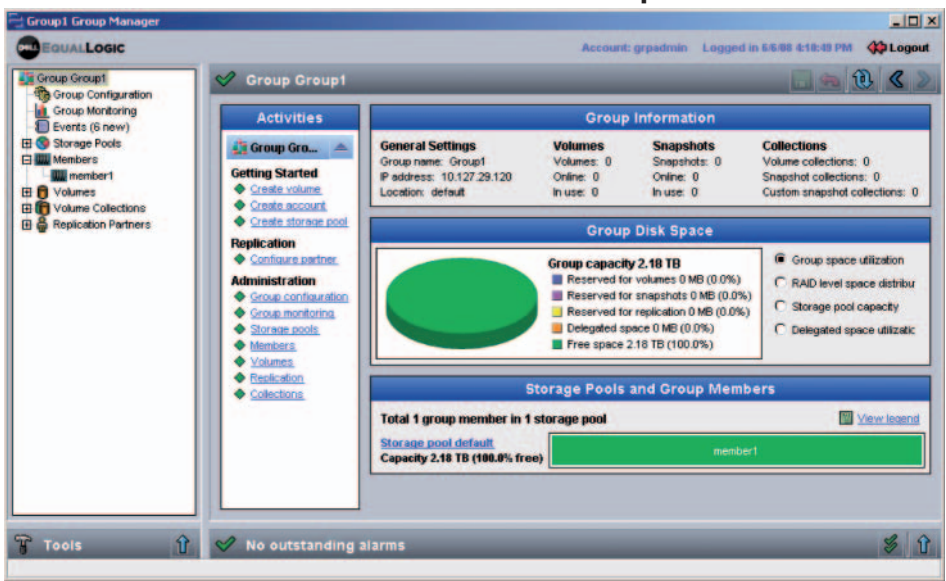

**איור :3-7 סיכום קבוצה – מדיניות RAID מוגדרת לפריט חבר**

- .5 בתיבת הדו-שיח Configuration RAID Member Configure) קביעת תצורה של חבר - קביעת תצורה של RAID) (איור 3-5), בצע את הפעולות הבאות ולאחר מכן לחץ על Next) הבא).
- בחר את מדיניות ה- RAID . לא תוכל לבחור מדיניות RAID שאינה נתמכת על- ידי דגם המערך.
- לחילופין, כדי להשהות את השימוש בשטח האחסון של הפריט החבר עד להשלמת אימות ה- RAID ועד שהסוללות יהיו טעונות לגמרי, בחר באפשרות Wait until the member storage initialization completes) המתן עד להשלמת האתחול של אחסון פריט חבר). כברירת מחדל, השטח זמין מיד, למרות שהביצועים לא יהיו מטביים עד להשלמת אימות ה- RAID .

#### **Configure Member – RAID Configuration :3-5 איור**

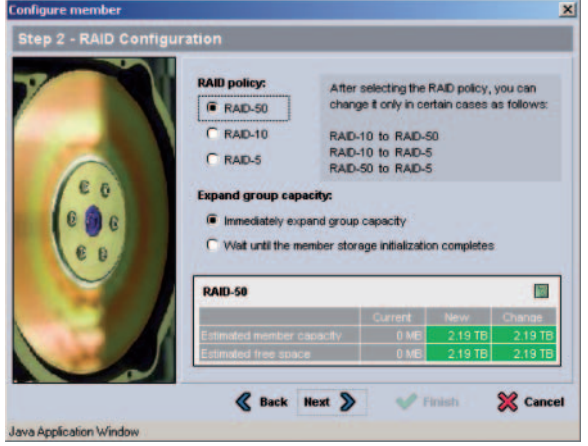

לחץ על (3-6 בתיבת הדו-שיח Summary – Member – Summary פלחץ ה Finish) סיום) אם תצורת הפריט החבר משביעת רצון. לחץ על Back) הקודם) כדי לבצע שינויים.

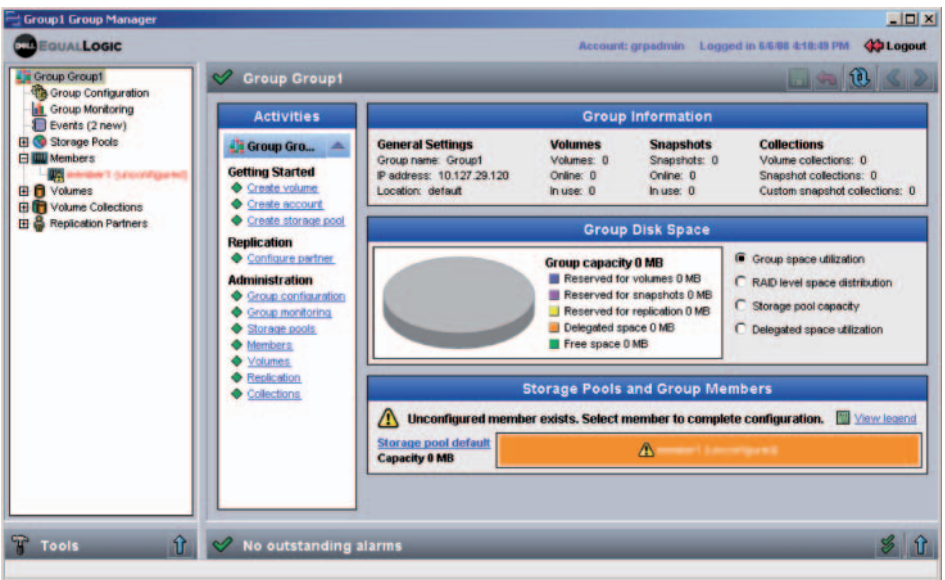

#### **איור :3-3 סיכום קבוצה – מדיניות RAID לא מוגדרת לפריט חבר**

- .3 בתיבת הדו-שיח של הודעת האזהרה שמופיעה, לחץ על Yes) כן) כדי לקבוע את תצורת ה- RAID בפריט החבר.
- .4 בתיבת הדו-שיח Settings General Member Configure) קביעת תצורה של חבר - הגדרות כלליות) (איור 3-4), לחץ על Next) הבא).

#### **Configure Member – General Settings :3-4 איור**

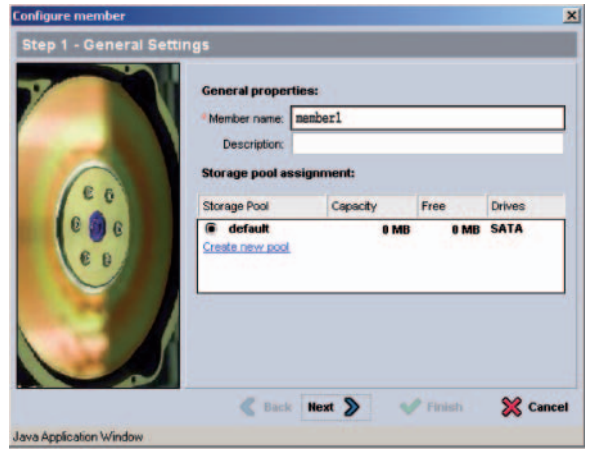

**.2** בשורת הפקודה של ה- Manager Group, הזן את הפקודה הבאה:

member select *member\_name* raid-policy *policy*

ציין 50RAID, 5RAID או 10RAID עבור המשתנה *policy*. מערך 5500PS תומך רק ב- 50RAID.

לדוגמה, הפקודה הבאה מגדירה את 1member עם 50RAID :

**group1> member select member1 raid-policy raid50**

#### **שימוש בממשק המשתמש הגרפי (GUI (לקביעת מדיניות ה- RAID**

 לקבלת המידע העדכני ביותר על תמיכת דפדפנים עבור ה- GUI של ה- Group Manager, עיין ב*הערות המוצר* של Series PS .

כדי להשתמש בממשק המשתמש הגרפי לקביעת מדיניות ה- RAID עבור פריט חבר:

.1 היכנס לקבוצה.

ציין את כתובת ה- IP של הקבוצה בדפדפן האינטרנט. לאחר מכן, בתיבת הדו-שיח של הכניסה (איור 3-2), הזן את שם החשבון והסיסמה של ה- grpadmin שציינת בעת יצירת הקבוצה.

**איור :3-2 כניסה דרך ממשק המשתמש הגרפי**

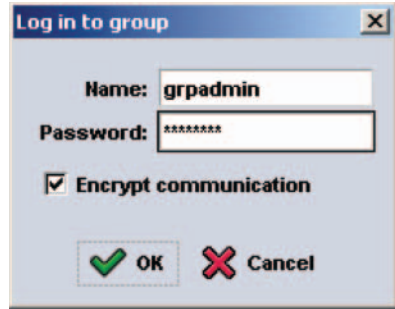

.2 בחלון Summary Group) סיכום קבוצה) (איור 3-3), הרחב את Members (חברים) בלוח השמאלי המרוחק ובחר את שם הפריט החבר.

### **שלב :4 קבע את מדיניות ה- RAID של הפריט החבר**

לפני שתוכל להשתמש בשטח האחסון בחבר קבוצה (מערך) חדש, יש לקבוע את התצורה של ה- RAID בפריט החבר. מדיניות RAID מורכבת מרמת RAID ותצורה של דיסק רזרבי. לאחר הגדרת מדיניות ה- RAID, הדיסקים של הפריט החבר יוגדרו אוטומטית ברמת ה- RAID שנבחרה ועם המספר המתאים של דיסקים רזרביים .

אם השתמשת בתוכנית השירות להגדרה כדי ליצור או להרחיב קבוצה, עליך להגדיר את מדיניות ה- RAID עבור חבר הקבוצה.

 אם השתמשת ב- Wizard Setup Remote כדי ליצור קבוצה, מדיניות ה- RAID עבור הפריט החבר הראשון נקבעת אוטומטית, בהתאם לבחירת מדיניות ה- RAID בעת קביעת התצורה של התוכנה. עם זאת, אם הוספת את המערך לקבוצה קיימת, עליך לקבוע את מדיניות ה- RAID .

השתמש בממשק שורת הפקודה (CLI) או בממשק המשתמש הגרפי (GUI) של ה-Manager Group כדי לקבוע את מדיניות ה- RAID .

לאחר הגדרת מדיניות ה- RAID, אחסון המערך מוכן לשימוש ובאפשרותך לעבור אל פרק ,4 *הקצאת אחסון*.

#### **שימוש בממשק שורת הפקודה (CLI (לקביעת מדיניות ה- RAID**

 כדי להשתמש בממשק שורת הפקודה של ה- Manager Group לקביעת מדיניות ה- RAID עבור חבר קבוצה חדש:

**.1** היכנס לקבוצה. (לאחר השלמת פעולת תוכנית השירות להגדרה, עדיין תהיה מחובר לקבוצה.)

השתמש באחת השיטות הבאות כדי להתחבר לקבוצה:

- חיבור טורי לפריט חבר. ראה *שלב :4 התקן חיבור טורי אל 5000PS* בעמוד 2-11 או *שלב :4 התקן חיבור טורי אל 5500PS* בעמוד ,2-23 בהתאם לדגם המערך.
	- חיבור Telnet או SSH לכתובת ה- IP של הקבוצה.

במסך הכניסה, הזן את שם החשבון והסיסמה של ה- grpadmin שציינת בעת יצירת הקבוצה.

### **שימוש ב- Wizard Setup Remote כדי לקבוע את התצורה של התוכנה**

 ה- Wizard Setup Remote) אשף ההגדרה מרחוק) נמצא בתקליטור Integration Host Tools ויש להתקינו במחשב עם Windows . ה*מדריך למשתמש* של Integration Host Tools מספק מידע מפורט אודות השימוש ביכולות המלאות של ה- Setup Remote . Wizard

כדי להפעיל את Wizard Setup Remote, בצע שלבים אלה:

- .1 השתמש במחשב שעונה על הדרישות ב*שלב :1 בחר שיטה לקביעת תצורה* בעמוד .3-1
	- .2 קח את התקליטור Tools Integration Host מאריזת המשלוח של המערך.
		- .3 הכנס את התקליטור במחשב והתקן את Wizard Setup Remote .
			- .4 הפעל את Wizard Setup Remote על-ידי לחיצה על:

 Remote < EqualLogic < (תוכניות (Programs < (התחל (Start Setup Wizard

 אתחול (Initialize a PS Series array בחר ,הפתיחה במסך .5 מערך Series PS (ולחץ על Next) הבא).

**הערה:** אם אינך מצליח ליצור קשר עם המערך, בדוק את תצורת הרשת. ייתכן שיהיה עליך להשתמש בתוכנית השירות להגדרה כדי לקבוע את התצורה של התוכנה.

- .6 בחר את המערך שברצונך לאתחל ולחץ על Next) הבא).
- .7 בתיבת הדו-שיח Array Initialize) אתחול מערך), הזן את תצורת המערך מטבלה 3-1 ולאחר מכן בחר ליצור קבוצה או להצטרף לקבוצה. לאחר מכן, לחץ על Next) הבא).
- Join an או (יצירת קבוצה חדשה) Create a New Group הדו-שיח  $\,$  8 Group Existing) הצטרפות לקבוצה קיימת), הזן את תצורת הקבוצה מטבלה 3-2 ולאחר מכן לחץ על Next) הבא).
	- .9 לחץ על Finish) סיום) כדי לצאת מהאשף.

אם יצרת קבוצה חדשה, עבור אל פרק ,4 *הקצאת אחסון*.

אם הוספת את המערך לקבוצה קיימת, עליך לקבוע את מדיניות ה- RAID של הפריט החבר, על מנת להשתמש באחסון הדיסק. עבור אל *שלב :4 קבע את מדיניות ה- RAID של הפריט החבר* בעמוד .3-7

#### **איור :3-1 דוגמה לתוכנית השירות להגדרה**

Login: **grpadmin** Password: **xxxxxxxx** Welcome to Group Manager Copyright 2001 - 2008 Dell, Inc. It appears that the storage array has not been configured. Would you like to configure the array now? (y/n) [n] **y** Group Manager Setup Utility The setup utility establishes the initial network and storage configuration for a storage array and then configures the array as a member or a new or existing group of arrays. For help, enter a question mark (?) at a prompt. Do you want to proceed (yes | no) [no]? **yes** Initializing. This may take several minutes to complete. Enter the network configuration for the array: Member name []: **member1** Network interface [eth0]: **eth0** IP address for network interface []: **192.17.2.41** Netmask [255.255.255.0]: Enter Default gateway [192.17.2.1]: Enter Enter the name and IP address of the group that the array will join. Group name []: **group1** Group IP address []: **192.17.2.20** Searching to see if the group exists. This may take a few minutes. The group does not exist or currently cannot be reached. Make sure you have entered the correct group IP address and group name. Do you want to create a new group (yes | no) [yes]? **yes** Group Configuration Group Name:  $q$ roup1 Group IP address: 192.17.2.20 Do you want to use the group settings shown above (yes | no) [yes]: **yes** Password for managing group membership: Retype password for verification: Password for the default group administration account: Retype password for verification: Saving the configuration ... Waiting for configuration to become active......Done Group member member1 now active in the group. Group group1 has been created with one member. Use the Group Manager GUI or CLI to set the RAID policy for the member. You can then create a volume that a host can connect to using an iSCSI initiator. group1>

### **שלב :3 התחל בקביעת התצורה של התוכנה**

לאחר איסוף מידע התצורה, השתמש בתוכנית השירות להגדרה או ב- Setup Remote Wizard כדי לאתחל את המערך ולאחר מכן ליצור קבוצה עם המערך כחבר הקבוצה הראשון או להוסיף את המערך לקבוצה קיימת.

לאחר השלמת קביעת התצורה של התוכנה, המערך הופך לחבר בקבוצה ושטח אחסון הדיסק שלו זמין לשימוש.

#### **שימוש בתוכנית השירות להגדרה כדי לקבוע את התצורה של התוכנה**

כדי להשתמש בתוכנית השירות להגדרה על מנת לאתחל מערך וליצור או להרחיב קבוצה:

.1 במסוף או בהדמיית המסוף המצויד בחיבור טורי למערך, הקש על המקש .

 **הערה:** אם המערך אינו מגיב, פנה אל ספק התמיכה של Series PS לקבלת מידע כיצד להמשיך.

- .2 במסך הכניסה, הזן grpadmin עבור שם וסיסמת החשבון (כניסה) גם יחד. סיסמאות אינן מופיעות על המסך.
- .3 כשתתבקש, הקש y) כן) כדי להפעיל את תוכנית השירות להגדרה. ניתן גם להקליד n) לא) ובמועד מאוחר יותר להקליד setup) הגדרה) בשורת הפקודה של המסוף (>), כדי להפעיל את תוכנית השירות.
- .4 כשתתבקש, הזן את פרטי התצורה של המערך והקבוצה מטבלה 3-1 ומטבלה .3-2 הקש כדי לקבל את ערך ברירת המחדל. הזן סימן שאלה (?) כדי לקבל עזרה.

הקפד לציין אם ליצור קבוצה עם המערך בתור הפריט החבר הראשון או להוסיף את המערך לקבוצה קיימת.

 **הערה:** עשויה להיות השהיה קצרה לאחר הזנת כתובת ה- IP של הקבוצה, מכיוון שהמערך מבצע חיפוש ברשת.

דוגמה לשימוש בתוכנית השירות להגדרה לשם אתחול מערך ויצירת קבוצה, מוצגת באיור .3-1

לאחר השלמת ההגדרה, עליך לקבוע את מדיניות ה- RAID של החבר על מנת להשתמש באחסון הדיסק. עבור אל שלב :4 קבע את מדיניות ה- RAID של הפריט החבר בעמוד .3-7

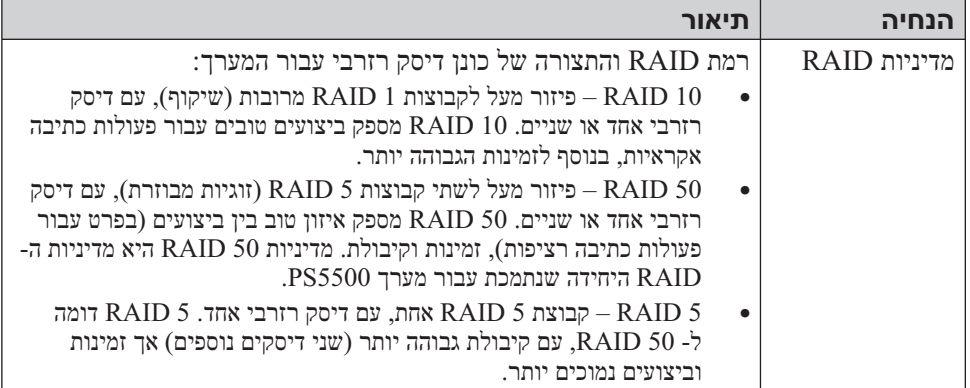

### טבלה 3-1: תצורת מערך (המשך)

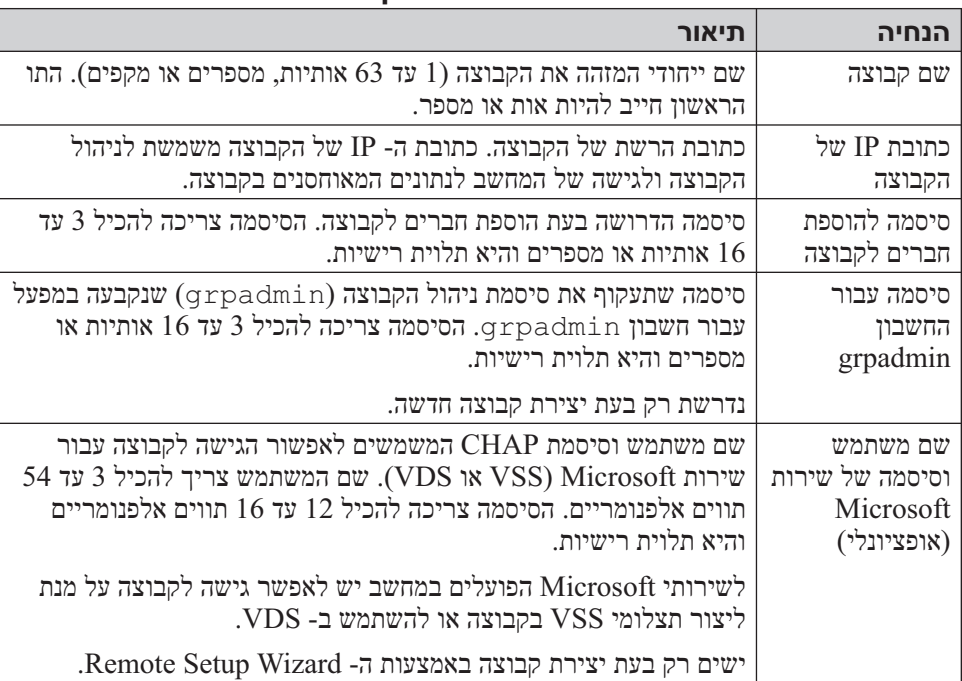

#### **טבלה :3-2 תצורת קבוצה**

 ● תוכנית השירות להגדרה, תוכנית שירות אינטראקטיבית המופעלת משורת הפקודה, מבקשת מידע אודות תצורת המערך והקבוצה.

הדרישה היחידה של תוכנית השירות להגדרה היא חיבור טורי בין המערך למסוף או למחשב שמופעלת בו הדמיית מסוף. ראה *שלב :4 התקן חיבור טורי אל 5000PS* בעמוד 2-11 או *שלב :4 התקן חיבור טורי אל 5500PS* בעמוד .2-23

לאחר בחירת שיטה, אסוף את המידע הדרוש לקביעת התצורה.

### **שלב :2 אסוף מידע תצורה**

ללא תלות בשיטה שתשמש אותך לקביעת התצורה של התוכנה, עליך לאסוף את המידע בטבלה 3-1 ובטבלה .3-2 השג כתובות IP ממנהל הרשת, כנדרש.

כמו כן, הקפד לבצע את ההמלצות לרשת בטבלה .2-1

| תיאור                                                                                                    | הנחיה                         |
|----------------------------------------------------------------------------------------------------|-------------------------------|
| יחודי למערך בקבוצה (1 עד 63 אותיות, מספרים או מקפים). התו<br>הראשון חייב להיות אות או מספר.                                                                                                    | שם חבר                        |
| המחובר ליציאה פעילה (eth1 ,eth0) שם של ממשק רשת מערך<br>במתג רשת.                                                                                                    | ממשק רשת                      |
| כתובת רשת עבור ממשק רשת המערך.                                                                                                    | כתובת IP                      |
| הערה: לכל חבר חייב להיות ממשק רשת אחד לפחות באותה רשת משנה<br>שבה נמצאת כתובת ה- IP של הקבוצה.                                                                                                    |                               |
| כתובת שבשילוב עם כתובת ה- IP משמשת לזיהוי רשת המשנה שבה נמצא<br>ממשק רשת המערך (ברירת המחדל היא 255.255.255.0).                                                                                                    | מסיכת רשת                     |
| כתובת הרשת של ההתקן המשמש לחיבור רשתות משנה ולהעברת תעבורת<br>הרשת אל מחוץ לרשת המקומית. שער ברירת מחדל נחוץ רק אם ברצונך<br>שממשק רשת המערך יתקשר מחוץ לרשת המקומית (לדוגמה, כדי לאפשר<br>גישה לאמצעי אחסון במחשבים הממוקמים מחוץ לרשת המקומית). | שער ברירת מחדל<br>(אופציונלי) |
| הערה: שער ברירת המחדל חייב להימצא באותה רשת משנה שבה נמצא<br>ממשק רשת המערד.                                                                                                    |                               |

**טבלה :3-1 תצורת מערך**

### **3 קביעת תצורה של התוכנה**

 לאחר השלמת ההתקנה של חומרת המערך, באפשרותך לאתחל את המערך וליצור קבוצת Series PS עם המערך כחבר הקבוצה הראשון. לחילופין, באפשרותך להוסיף את המערך לקבוצה קיימת. בעת הרחבת קבוצה, הקיבולת והביצועים משתפרים אוטומטית, ללא הפרעה למשתמשים.

- *שלב :1 בחר שיטה לקביעת תצורה* בעמוד .3-1
	- *שלב :2 אסוף מידע תצורה* בעמוד .3-2
- *שלב :3 התחל בקביעת התצורה של התוכנה* בעמוד .3-4
- *שלב :4 קבע את מדיניות ה- RAID של הפריט החב*ר בעמוד .3-7

לאחר השלמת קביעת התצורה של התוכנה, באפשרותך להקצות מקום אחסון ולהתחיל להשתמש ב- SAN . ראה פרק ,4 *הקצאת אחסון*.

### **שלב :1 בחר שיטה לקביעת תצורה**

קיימות שתי שיטות לקביעת התצורה של התוכנה. בחר שיטה אחת:

- ה- Wizard Setup Remote) אשף ההגדרה מרחוק) נמצא בתקליטור Host Tools Integration ויש להתקינו במחשב עם Windows . אם ברשותך מחשב העונה על הדרישות, השתמש באשף. בנוסף לאתחול מערך ויצירה או הרחבה של קבוצה, האשף מבצע אוטומטית את הפעולות הבאות:
	- הגדרת מדיניות ה- RAID עבור חבר הקבוצה הראשון.
- קביעת התצורה של גישת המחשב לקבוצה על-ידי ציון כתובת ה- IP של הקבוצה ככתובת גילוי ה- iSCSI ומתן אפשרות לשירות Microsoft לגשת מהמחשב אל הקבוצה דרך אימות CHAP .

ה- Wizard Setup Remote כולל את הדרישות הבאות:

- מחשב עם XP Windows או גרסה מתקדמת יותר.
- חיבור בין המערך למחשב. קיימות שתי אפשרויות:
- חבר את המחשב למקטע Ethernet זהה לזה של המערך וודא ששידור לקבוצה שכבה 2 אינו חסום בין המערך למחשב.
- השתמש בכבל רשת 45RJ כדי לחבר את המחשב ל- 0 Ethernet במודול הבקרה הפעיל של המערך (הנורית ACT תהיה ירוקה).

**הערה:** הקפד לשמור על הכבל הטורי. באפשרותך להשתמש בכבל הטורי כדי לנהל את הקבוצה או המערך, אם אין גישה לרשת.

חבר את הכבל הטורי המצורף למערך אל היציאה הטורית במודול הבקרה הפעיל (הנורית ACT תאיר בירוק) ואל מסוף או מחשב שפועלת בו הדמיית מסוף. ראה איור .2-18

ודא שהחיבור הטורי כולל את המאפיינים הבאים:

- 9600 baud  $\bullet$
- סיבית עצירה אחת
	- ללא זוגיות
	- 8 סיביות נתונים
- ללא בקרת זרימה של חומרה

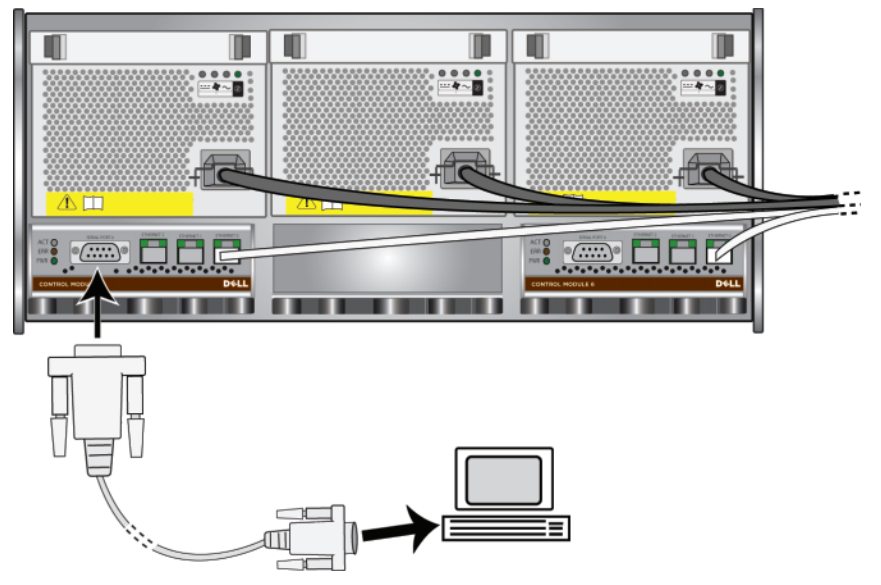

#### **איור :2-18 חיבור הכבל הטורי**

לאחר השלמת ההתקנה של החומרה, ראה פרק 3, קביעת תצורה של התוכנה.

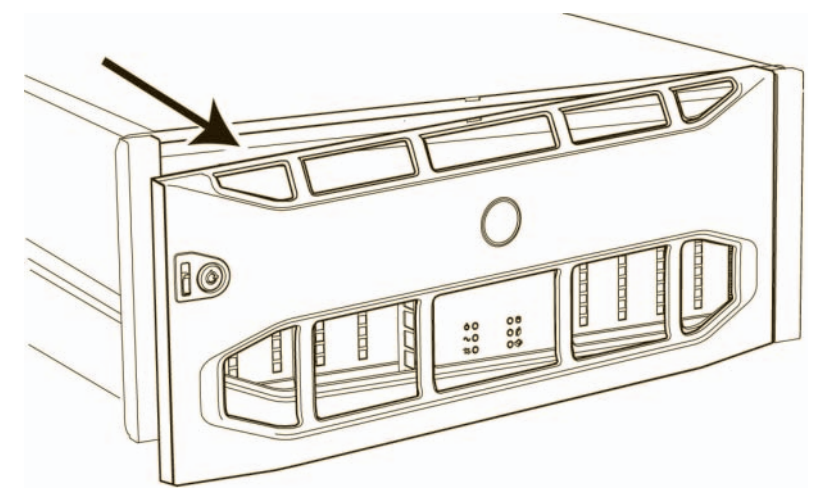

**איור :2-17 ניתוק הלוח הקדמי מהתושבת**

- .4 לחץ על לחצן ההפעלה הכחול שבלוח הקדמי.
- **הערה:** הסוללות יתחילו להיטען ורכיבי חומרה אחדים יתחילו לבצע סנכרון, עם ההפעלה של אספקת החשמל. נוריות מערך עשויות לציין את הפעילות שמתרחשת, שזהו תפקוד מערך רגיל.

כדי להתקין ולנעול את הלוח הקדמי:

- .1 כאשר המערך מולך, הכנס את הצד הימני של הלוח הקדמי לחלק הימני של התושבת.
	- .2 דחף את הלוח הקדמי לכיוון התושבת, עד אשר הצד השמאלי שלו ישתלב בתושבת.
- .3 הכנס את מפתח הלוח הקדמי וסובב אותו כנגד כיוון השעון, כדי לנעול את הלוח הקדמי לתושבת.

#### **שלב :4 התקן חיבור טורי אל 5500PS**

 אם בכוונתך להשתמש בתוכנית השירות setup) להגדרה) כדי לקבוע את התצורה של התוכנה, עליך להתקין חיבור טורי. אם בכוונתך להשתמש ב- Wizard Setup Remote, לא תזדקק לחיבור טורי. לקבלת מידע על דרישות ה- Wizard Setup Remote, ראה שלב 1: בחר שיטה לקביעת תצורה בעמוד 1-3.  הקפד להשתמש במערכת ניהול הכבלים כדי לארגן את כבלי הרשת, יחד עם כבלי החשמל. ראה איור 2-8 עד איור .2-12

#### **שלב :3 הפעל את ה- 5500PS**

לפני הפעלתו, ודא שהמערך נמצא בטמפרטורת החדר.

כדי להפעיל את המערך ולהעביר אותו ממצב המתנה למצב הפעלה מלאה:

.1 הכנס את מפתח הלוח הקדמי וסובב אותו בכיוון השעון, כדי לפתוח את הלוח הקדמי. ראה איור .2-15

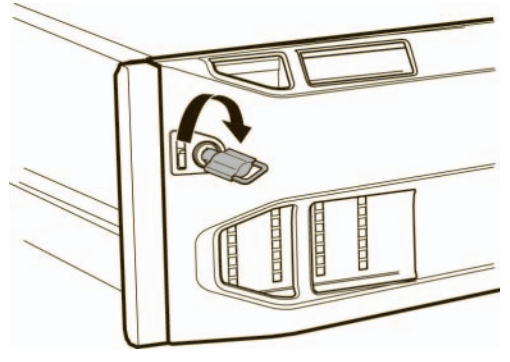

#### **איור :2-15 פתיחת הלוח הקדמי**

.2 החזק את הלוח הקדמי ודחף מעלה את תפס השחרור שלו, כדי להפריד אותו מהתושבת. ראה איור .2-16

**איור :2-16 דחיפה מעלה של תפס שחרור הלוח הקדמי**

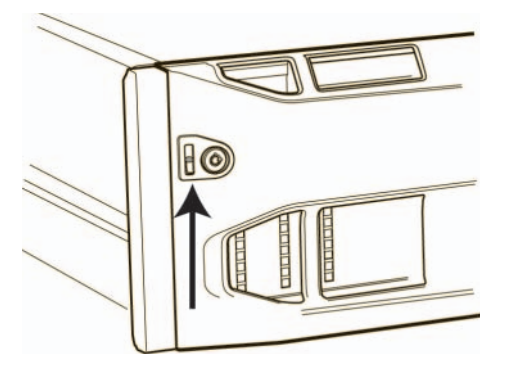

.3 משוך והסר את הלוח הקדמי מהתושבת. ראה איור .2-17

כמינימום, חבר כבלי רשת ל- 0 Ethernet בשני מודולי הבקרה ולאחר מכן חבר את הכבלים למתג רשת. ראה איור .2-13

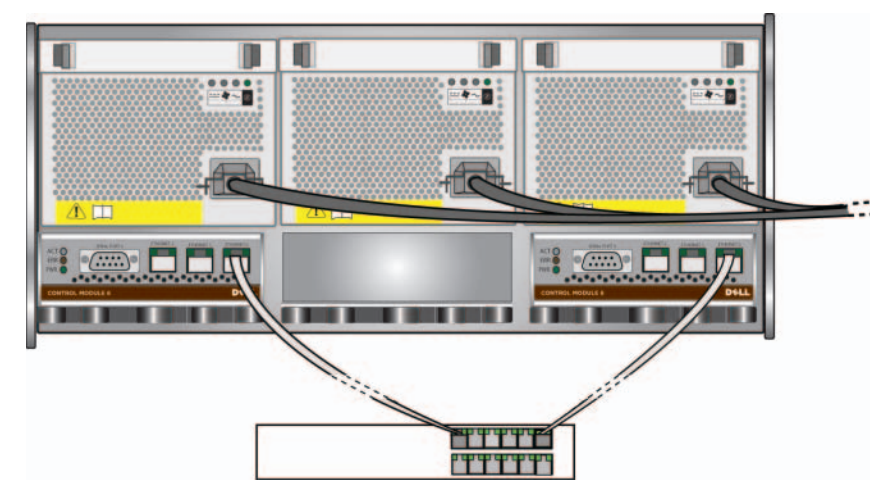

**איור :2-13 תצורת רשת מינימלית עבור 5500PS**

לרוחב פס וזמינות מרביים, מומלץ להשתמש בשישה כבלי רשת כדי לחבר את כל ממשקי הרשת למתגי רשת מרובים. יש לחבר את המתגים באמצעות Links InterSwitch עם רוחב פס מספיק. ראה איור .2-14

**איור :2-14 תצורת רשת מומלצת עבור 5500PS**

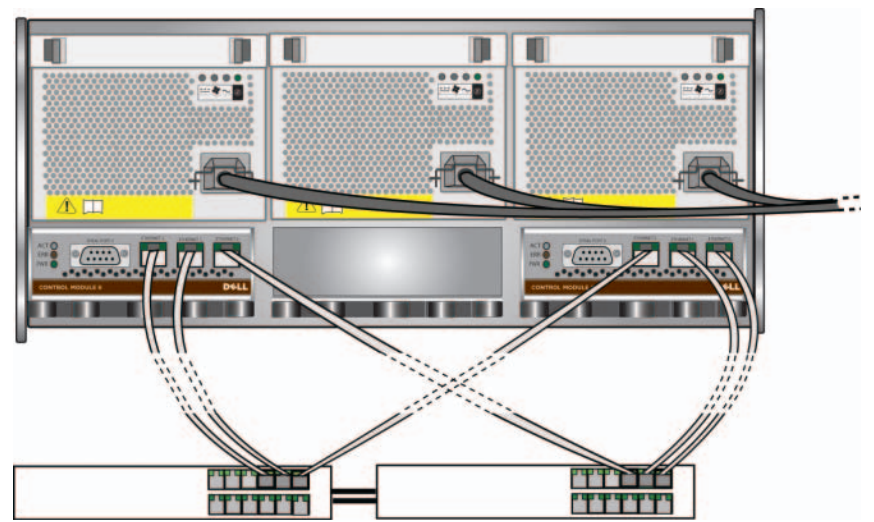

.3 נתב את הכבלים לאורך המכלול בעל הזרוע האחת (מחובר לחלק העליון של המסילה השמאלית והימנית), החל במספר 5 ולאחר מכן מספר 6 באיור .2-10

לאחר ניתוב הכבלים, ההתקנה אמורה להיראות כמו איור 2-12

**איור :2-12 כבלים המחוברים למערכת ניהול הכבלים**

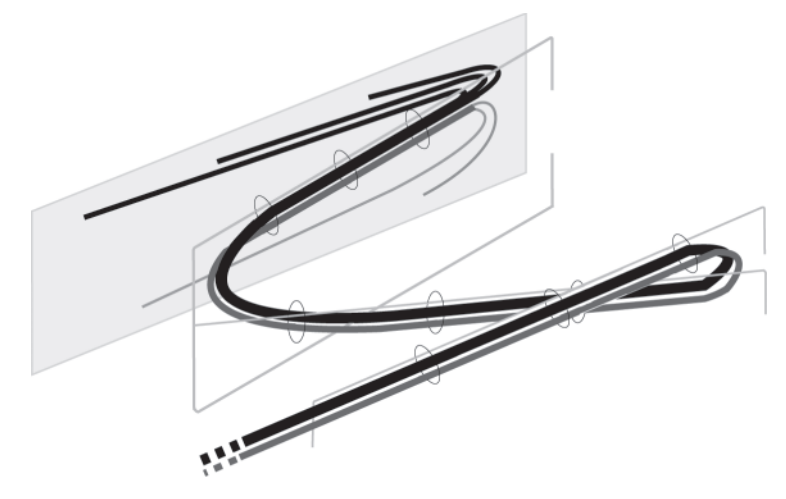

**הערה:** אל תחבר את זרם החשמל למערך. כרגע, כבלי החשמל משמשים למטרות הארקה בלבד. לאחר חיבור ספק זרם למקור חשמל, המערך ייכנס למצב המתנה.

במצב המתנה, המערך מוארק לגמרי ורכיבי מערך אחדים מקבלים אספקת חשמל. לדוגמה, לחצן ההפעלה מואר ובמסך ה- LCD מוצג "standby) "המתנה). עם זאת, דיסקים ומודולי בקרה אינם מקבלים אספקת חשמל והמערך אינו פונקציונלי.

#### **שלב :2 חבר את ה- 5500PS לרשת**

 מערך 5500PS כולל שני מודולי בקרה. כל מודול בקרה כולל שלוש יציאות ממשק רשת, . Ethernet 2 -ו Ethernet 1 , Ethernet 0 המסומנות

לפעולה של מערך, נדרש חיבור רשת אחד תקין. מומלץ להשתמש בחיבורי רשת מרובים לקבלת ביצועים וזמינות גבוהים. להמלצות נוספות לגבי רשת, ראה טבלה .2-1

השג שניים עד שישה כבלי רשת. כבלי רשת אינם כלולים באריזת המשלוח של מערך . כבלים נתמכים כוללים כבלים מקטגוריה 5E או מקטגוריה 6 עם מחברי RJ45. השתמש בכבלים מקטגוריה 5 רק אם הם תואמים לתקן 95TSB EIA/TIA .

כדי להשתמש במערכת ניהול הכבלים:

.1 אסוף את כבלי החשמל ונתב אותם לאורך הזרוע העליונה של המכלול בעל שלוש הזרועות, החל ממספר 1 ולאחר מכן מספר ,2 כמוצג באיור .2-10

**הערה:** הקפד לחבר את כל שלוש הלולאות בזרוע ולהעביר את הכבלים מתחת לזרוע. ראה איור .2-11

הקפד שלכבלים יהיה חלק רפוי גדול מספיק בין הלוח האחורי של המערך לבין החיבור הראשון למערכת ניהול הכבלים, המיוצג באיור 2-10 על-ידי המספר .1

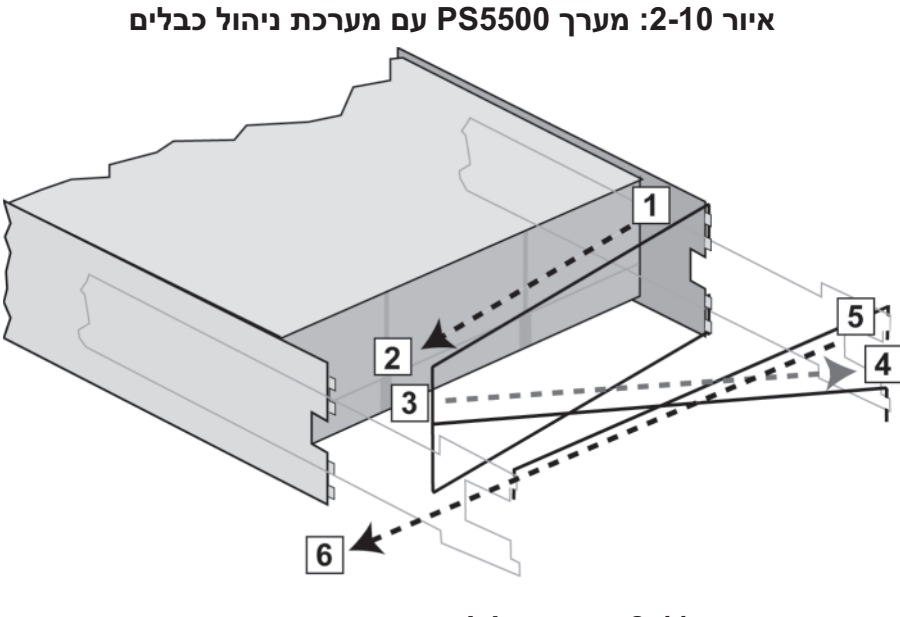

**איור :2-11 חיבור הלולאות עם הסגירה המהירה**

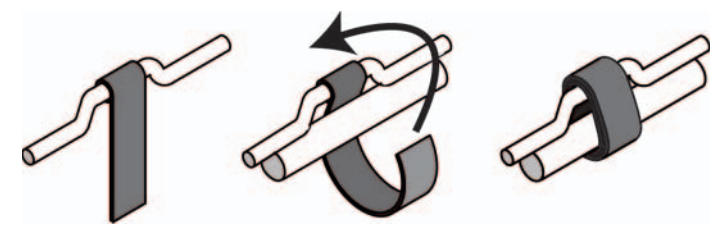

.2 נתב את הכבלים לאורך הזרוע האמצעית של המכלול בעל שלוש הזרועות, החל במספר 3 ולאחר מכן מספר 4 באיור .2-10

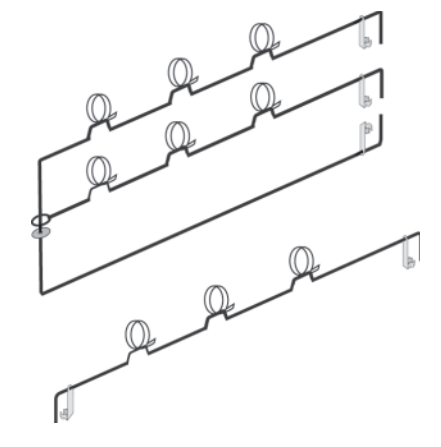

**איור :2-8 מערכת ניהול כבלים – לא מותקנת**

מערכת ניהול הכבלים מחוברת לחלק האחורי של תושבת המערך ולמסילות המעמד. ראה איור .2-9

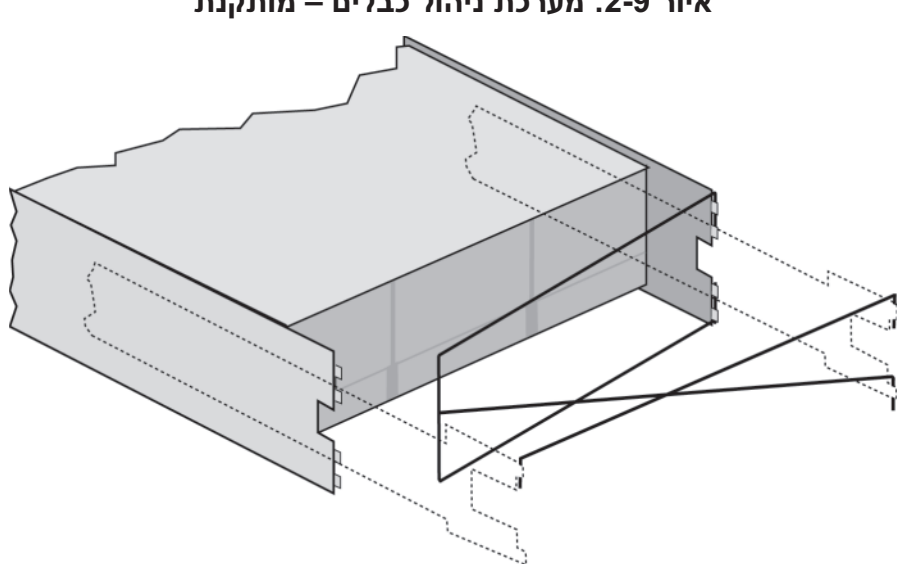

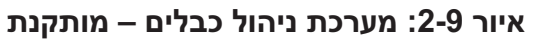

למידע על התקנת מערכת ניהול הכבלים, עיין בהוראות להתקנה במעמד של ה- 5500PS .

להגדלת הזמינות, בצע המלצות חשמל אלה:

- חבר את מודולי ספק הזרם והקירור למקורות חשמל שונים, במעגלים שונים. ראה איור .2-7
- חבר שני מודולי ספקי זרם וקירור למערכת אל פסק (UPS (ואת המודול האחר למקור חשמל אחר.

**איור :2-7 תצורת אספקת חשמל מומלצת עבור 5500PS**

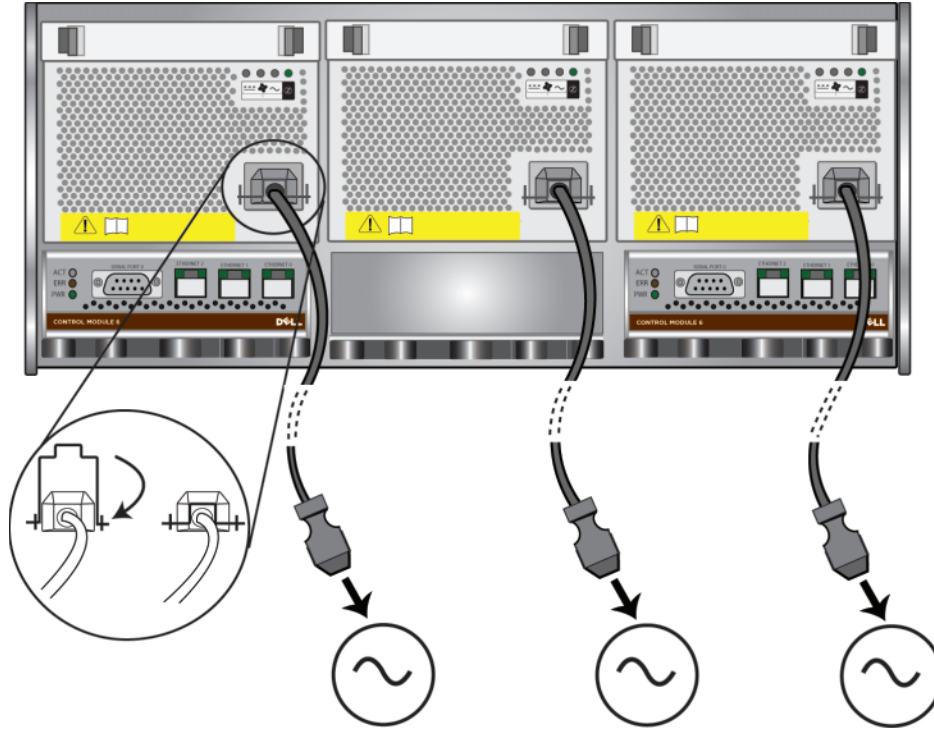

עליך להשתמש במערכת ניהול הכבלים כדי לארגן את כבלי החשמל (והרשת). מערכת ניהול הכבלים מאפשרת גם לפתוח את מכסה התושבת, מבלי להוציא את הכבלים.

מערכת ניהול הכבלים מורכבת משני מכלולי חוטים. מכלול חוטים אחד כולל שלוש זרועות, שלושה תפסים ושש לולאות בד עם סגירה מהירה. מכלול חוטים אחד כולל זרוע אחת, שני תפסים ושלוש לולאות בד עם סגירה מהירה. ראה איור .2-8

### **התקנת החומרה של 5500PS**

 לאחר השלמת המשימות ההתחלתיות המתוארות בלפני שתתחיל בהתקנה של 5500PS בעמוד ,2-12 בצע שלבים אלה:

- .1 חבר את כבלי החשמל. אל תחבר את זרם החשמל למערך עדיין. ראה שלב 1: חבר את 5500PS לחשמל בעמוד .2-16
	- .2 חבר את המערך לרשת. ראה שלב 2: חבר את ה- PS5500 לרשת בעמוד 2-20.
- .3 הפעל את אספקת החשמל למערך. ראה *שלב 3: הפעל את ה- PS5500* בעמוד 2-22.
	- .4 אם בכוונתך להשתמש ב- Wizard Setup Remote) אשף ההגדרה מרחוק) כדי לקבוע את התצורה של התוכנה, דלג על שלב זה.

אם בכוונתך להשתמש בתוכנית השירות setup) להגדרה) כדי לקבוע את התצורה של התוכנה, ראה *שלב 4: התקן חיבור טורי אל PS5500* בעמוד 2-23.

הסעיפים הבאים מתארים את שלבי ההתקנה בפרוטרוט. לאחר השלמת ההתקנה של החומרה, ראה פרק ,3 קביעת תצורה של התוכנה.

#### **שלב :1 חבר את 5500PS לחשמל**

 מערך 5500PS כולל שלושה מודולים המספקים חשמל וקירור גם יחד. לפעולת ה- 5500PS נדרשים לפחות שני מודולים תקינים של ספק זרם וקירור, המחוברים למקור חשמל.

**הערה:** לקבלת מידע על דרישות מתח, ראה דרישות סביבתיות של 5500PS בעמוד .2-13

קח את כבלי החשמל המצורפים למערך. אם המערך נשלח ללא כבלי חשמל, פנה אל ספק התמיכה או מוכר מערך ה- Series PS לקבלת מידע על כבלי חשמל.

כמינימום, חבר את כל מודולי ספק הזרם והקירור למקור חשמל. השתמש במשחרר המתח כדי לאבטח כל אחד מכבלי החשמל למערך.

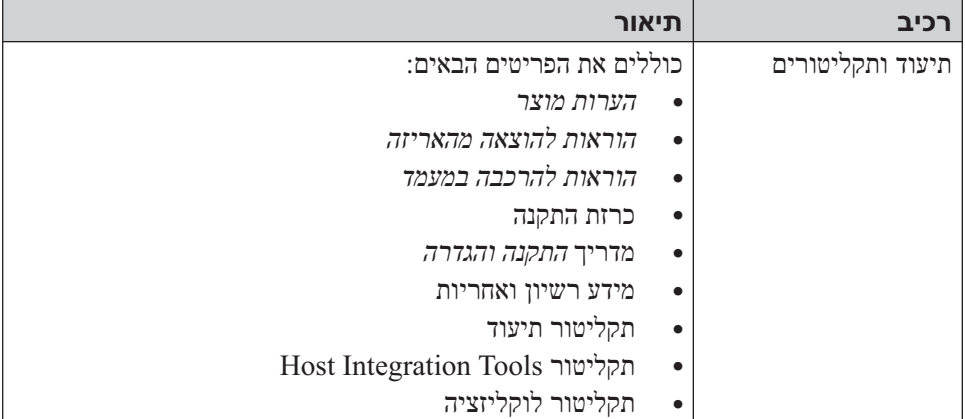

#### **טבלה :2-7 תכולת אריזת המשלוח של 5500PS) המשך)**

#### **טבלה :2-8 חומרה נדרשת – לא מסופקת**

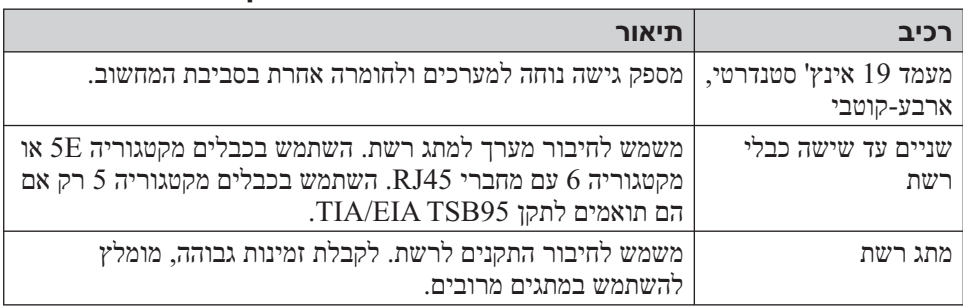

חומרה אופציונלית שיכולה לשמש אותך במערך מתוארת בטבלה .2-9

#### **טבלה :2-9 חומרה אופציונלית**

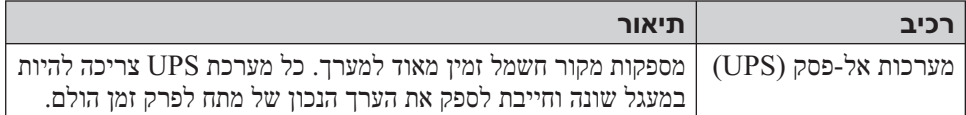

#### **דרישת הרכבה במעמד של**

 יש להרכיב מערך 5500PS במעמד 19 אינץ' סטנדרטי. ההוראות להרכבה במעמד של 5500PS מצורפות לאריזת המשלוח של 5500PS. ההוראות כוללות דרישות מעמד ושלבים להרכבת מערך במעמד, התקנת כונני הדיסקים והתקנה של מערכת ניהול הכבלים.

#### **תכולת אריזת המשלוח של 5500PS וחומרה דרושה**

לקבלת מידע אודות פתיחת אריזת המשלוח של PS5500, עיין במסמך הוראות להוצאת האריזה. PS5500 $P$ 

לאחר הוצאת תכולת אריזת המשלוח, ודא שברשותך כל החומרה המתוארת בטבלה .2-7 כמו כן, עליך לספק חומרה נוספת הספציפית לסביבתך ואינה כלולה באריזת המשלוח. ראה טבלה .2-8

| תיאור                                                                                                    | רכיב                       |
|----------------------------------------------------------------------------------------------------|----------------------------|
| כולל שני מודולי בקרה, שלושה ספקי זרם ומודולי קירור, שני<br>כרטיסי ערוץ וכרטיס EIP אחד.<br>נכון לזמן הוצאת מהדורה זו, מערכי PS5500 תומכים במודול בקרה<br>.2-6 מסוג 6 (לוח קדמי אפור וחום). ראה איור<br>איור 2-6: מודול בקרה מסוג 6<br><b>ACT O</b><br>ERR O | תושבת מערך 4U              |
| למידע העדכני ביותר על מודולי הבקרה הנתמכים, עיין ב <i>הערות המוצר</i> .                                                                                                    |                            |
| ארבעים ושמונה כונני דיסקים מאוחסנים בארבע קופסאות נפרדות<br>בתוך אריזת המשלוח. הוצא כונני דיסקים מהאריזה שלהם רק<br>כשתהיה מוכן להתקינם.                                                                                                    | כונני דיסקים               |
| אריזת המשלוח עשויה לכלול מספר כבלי חשמל, כדי לענות על<br>דרישות החשמל של המדינה שבה יימצא המערך. השתמש בכבל<br>המתאים לתצורה שברשותך.<br>אם אין כבלי חשמל באריזת המשלוח, פנה אל ספק התמיכה או<br>המוכר של ה- PS Series.                                    | כבלי חשמל                  |
| יוצר חיבור טורי בין מערך לבין מסוף או הדמיית מסוף. הכבל משמש<br>להפעלת תוכנית השירות setup (להגדרה), או אם למערך או<br>לקבוצה אין גישה לרשת.                                                                                                    | כבל טורי                   |
| מאפשרת להרכיב מערך במעמד. למידע על התקנה, עיין בהוראות<br>התקנה במעמד של ה- PS5500.                                                                                                    | ערכת מסילות                |
| מאפשרת לארגן את כבלי החשמל והרשת. למידע על התקנה, עיין<br>בהוראות התקנה במעמד של ה- PS5500.                                                                                                    | ערכה למערכת ניהול<br>כבלים |
| מגינה על חומרה רגישה מפני פריקה אלקטרוסטטית.                                                                                                    | רצועת הארקה לפרק כף<br>היד |

**טבלה :2-7 תכולת אריזת המשלוח של 5500PS**

#### **דרישות סביבתיות של 5500PS**

עליך לעמוד בדרישות סביבתיות אלה:

- הפעל מארז רק ממקור חשמל עם טווח מתח של 100 עד 240 וולט ז"ח.
	- ודא שלמקור החשמל יש הגנה מספיקה מפני עומס יתר.
- בצפון אמריקה, חבר את הזיווד למקור חשמל עם הגנה מפני זרם יתר באמצעות נתיך דו-קוטבי של 20 אמפר או פחות (נתיך אוטומטי רשום UL489). באירופה, ההגנה מפני זרם יתר חייבת להיות של 20 אמפר או פחות (נתיכים אוטומטיים מסוג IEC).
	- השאר מספיק מקום לזרימת אוויר לפני ומאחורי המערך וודא שהמקום מאוורר היטב.
		- הקפד על המפרט הטכני של 5500PS. ראה טבלה .2-6

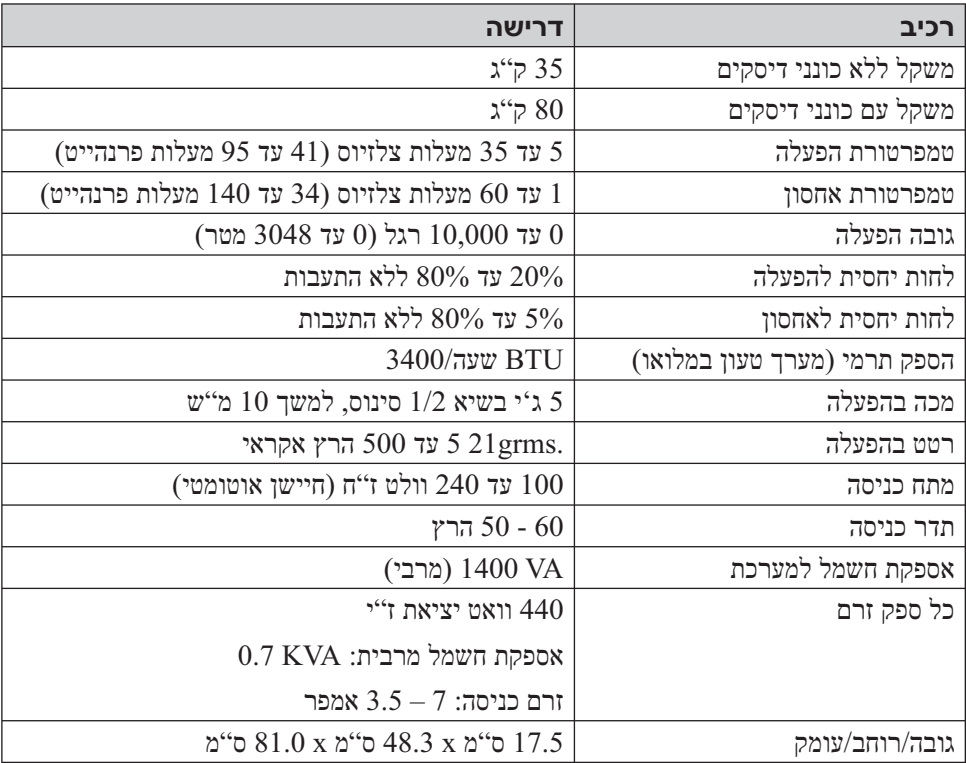

#### **טבלה :2-6 5500PS מפרט טכני**

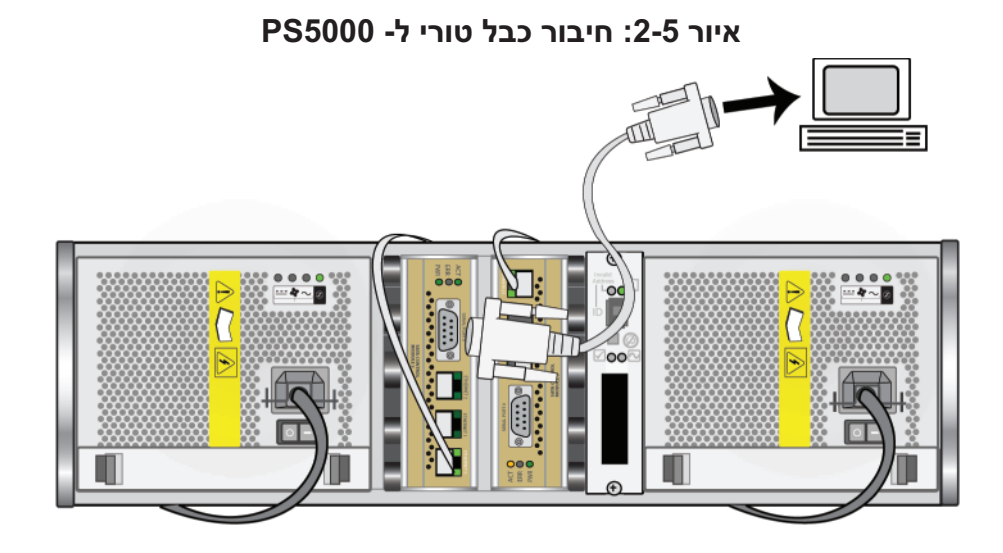

לאחר השלמת ההתקנה של חומרת ה- 5000PS, ראה פרק ,3 קביעת תצורה של התוכנה.

### **התקנה של חומרת 5500PS**

הסעיפים הבאים מתארים את ההתקנה של חומרת 5500PS.

### **לפני שתתחיל בהתקנה של 5500PS**

עליך לעמוד בתנאים מוקדמים אלה לפני שתתחיל בהתקנה של5500PS:

- ודא שהמערך ומיקום ההתקנה עונים על הדרישות הסביבתיות. ראה דרישות סביבתיות של 5500PS בעמוד .2-13
- אסוף את כל החומרה הדרושה. ראה תכולת אריזת המשלוח של PS5500 וחומרה דרושה בעמוד .2-14
	- הרכב את המערך במעמד. ראה דרישת הרכבה במעמד של 5500PS בעמוד .2-15

#### **שלב :3 הפעל את אספקת החשמל אל 5000PS**

לפני הפעלה של אספקת החשמל, ודא שהמערך נמצא בטמפרטורת החדר.

כדי להפעיל את אספקת החשמל, לחץ על המתג (ממוקם מתחת לתקע החשמל) הן במודול ספק הזרם והן במודול הקירור.

**הערה:** הסוללות יתחילו להיטען ורכיבי חומרה אחדים יתחילו לבצע סנכרון, עם ההפעלה של אספקת החשמל. נוריות מערך עשויות לציין את הפעילות שמתרחשת, שזהו תפקוד מערך רגיל.

#### **שלב :4 התקן חיבור טורי אל 5000PS**

 אם בכוונתך להשתמש בתוכנית השירות setup) להגדרה) כדי לקבוע את התצורה של התוכנה, עליך להתקין חיבור טורי. אם בכוונתך להשתמש ב- Wizard Setup Remote, לא תזדקק לחיבור טורי. לקבלת מידע על דרישות ה- Wizard Setup Remote, ראה  $1$ .3-1 בחר שיטה לקביעת תצורה בעמוד  $1$ 

**הערה:** הקפד לשמור על הכבל הטורי. באפשרותך להשתמש בכבל הטורי כדי לנהל את הקבוצה או המערך, אם אין גישה לרשת.

חבר את הכבל הטורי המצורף למערך אל היציאה הטורית במודול הבקרה הפעיל (הנורית ACT תאיר בירוק) ואל מסוף או מחשב שפועלת בו הדמיית מסוף. ראה איור .2-5

ודא שהחיבור הטורי כולל את המאפיינים הבאים:

- $9600$  baud
- סיבית עצירה אחת
	- ללא זוגיות
	- 8 סיביות נתונים
- ללא בקרת זרימה של חומרה

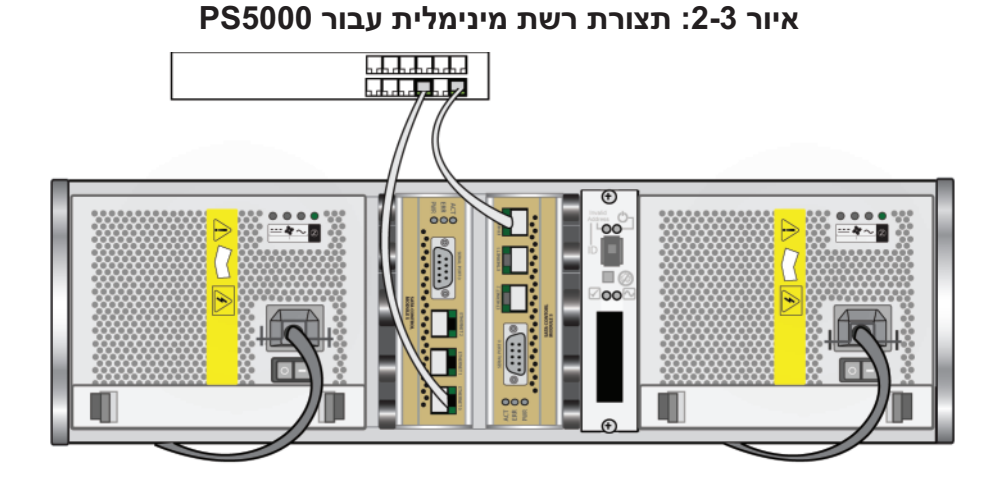

 לרוחב פס וזמינות מרביים של הרשת, מומלץ להשתמש בשישה כבלי רשת כדי לחבר את כל ממשקי הרשת למתגי רשת מרובים. יש לחבר את המתגים באמצעות InterSwitch Links עם רוחב פס מספיק. ראה איור .2-4

**איור :2-4 תצורת רשת מומלצת עבור 5000PS**

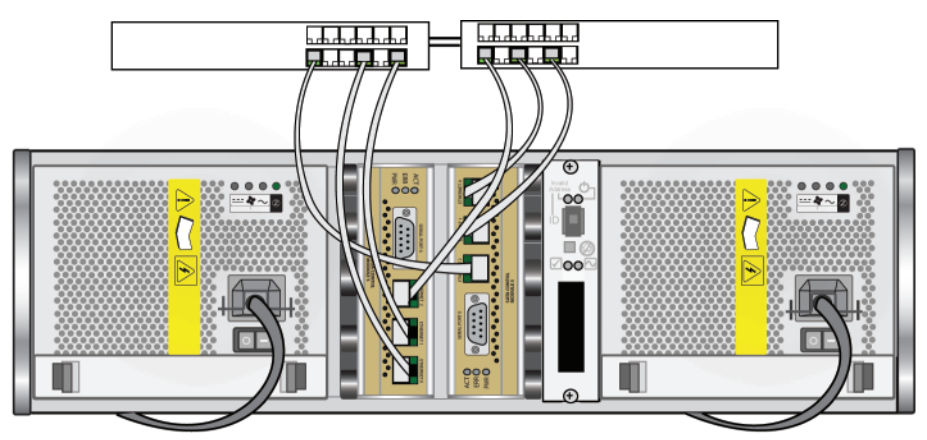

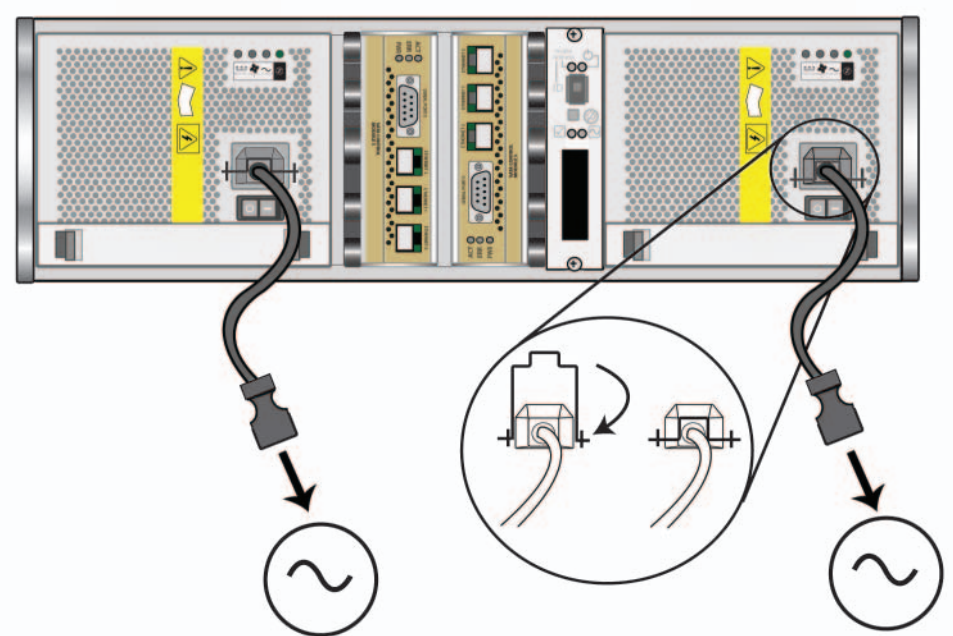

**איור :2-2 תצורת אספקת חשמל מומלצת עבור 5000PS**

#### **שלב :2 חבר את ה- 5000PS לרשת**

 מערך 5000PS כולל שני מודולי בקרה מאותו סוג וצבע. כל מודול בקרה כולל שלוש יציאות ממשק רשת, המסומנות 0 Ethernet , 1 Ethernet ו- 2 Ethernet .

לפעולה של מערך, נדרש חיבור רשת אחד תקין. מומלץ להשתמש בחיבורי רשת מרובים לקבלת ביצועים וזמינות גבוהים. להמלצות נוספות לגבי רשת, ראה טבלה .2-1

השג שניים עד שישה כבלי רשת. כבלי רשת אינם כלולים באריזת המשלוח של מערך . כבלים נתמכים כוללים כבלים מקטגוריה 5E או מקטגוריה 6 עם מחברי RJ45. השתמש בכבלים מקטגוריה ,5 אם הם תואמים לתקן 95TSB EIA/TIA .

כמינימום, חבר כבלי רשת ל- 0 Ethernet בשני מודולי הבקרה ולאחר מכן חבר את הכבלים למתג רשת. ראה איור .2-3 הסעיפים הבאים מתארים את שלבי ההתקנה בפרוטרוט. לאחר השלמת ההתקנה של החומרה, ראה פרק ,3 קביעת תצורה של התוכנה.

#### **שלב :1 חבר את 5000PS לחשמל**

 מערך 5000PS כולל שני מודולים המספקים חשמל וקירור גם יחד. לפעולת מערך דרוש מודול ספק זרם וקירור תקין המחובר למקור חשמל.

קח את כבלי החשמל המצורפים למערך. אם המערך נשלח ללא כבלי חשמל, פנה אל ספק התמיכה או מוכר מערך ה- Series PS לקבלת מידע על כבלי חשמל.

כמינימום, חבר את מודולי ספק הזרם והקירור למקור חשמל. השתמש במשחרר המתח כדי לאבטח כל אחד מכבלי החשמל למערך.

להגדלת הזמינות, בצע המלצות חשמל אלה:

- חבר את מודולי ספק הזרם והקירור למקורות חשמל שונים, במעגלים שונים. ראה איור .2-2
- חבר מודול ספק זרם וקירור אחד למערכת אל פסק (UPS (ואת המודול השני למקור חשמל אחר.

**הערות:** אל תחבר את זרם החשמל למערך. כרגע, כבלי החשמל משמשים למטרות הארקה בלבד.

לקבלת מידע על דרישות מתח, ראה דרישות סביבתיות של 5000PS בעמוד .2-3

חומרה אופציונלית שיכולה לשמש אותך במערך מתוארת בטבלה .2-5

**טבלה :2-5 חומרה אופציונלית – לא מסופקת**

| תיאור                                                                                                    | ו רכיב |
|----------------------------------------------------------------------------------------------------|--------|
| מערכות אל-פסק (UPS)   מספקות מקור חשמל זמין מאוד למערך. כל מערכת UPS צריכה<br>  להיות במעגל שונה וחייבת לספק את הערך הנכון של מתח לפרק זמן<br>הולם |        |

#### **דרישת הרכבה במעמד של 5000PS**

 יש להרכיב מערך 5000PS במעמד 19 אינץ' סטנדרטי. ערכות מכלולי המסילות המצורפות לאריזת המשלוח של המערך כוללות הוראות התקנה והרכבה. הוראות נוספות להרכבה של מעמד ארבע-קוטבי מצורפות לאריזת המשלוח.

עליך להישמע לדרישות הבאות להרכבה במעמד:

- הרכב את המערך במצב אופקי. אחרת, האחריות וחוזה התמיכה של המערך יתבטלו.
	- חבר את המעמד לרצפה כדי לשפר את היציבות.
		- תמוך במערך עד להשלמת הרכבתו במעמד.

### **התקנת חומרת 5000PS**

לאחר השלמת המשימות ההתחלתיות המתוארות בלפני שתתחיל בהתקנה של PS5000 בעמוד ,2-3 בצע שלבים אלה:

- .1 חבר את כבלי החשמל. אל תחבר את זרם החשמל למערך עדיין. ראה שלב :1 חבר את 5000PS לחשמל בעמוד .2-8
	- .2 חבר את המערך לרשת. ראה שלב :2 חבר את ה- 5000PS לרשת בעמוד .2-9
		- .3 הפעל את אספקת החשמל למערך. ראה שלב 3: הפעל את אספקת החשמל אל 5000PS בעמוד .2-11
	- .4 אם בכוונתך להשתמש ב- Wizard Setup Remote) אשף ההגדרה מרחוק) כדי לקבוע את התצורה של התוכנה, דלג על שלב זה.

אם בכוונתך להשתמש בתוכנית השירות setup) להגדרה) כדי לקבוע את התצורה של התוכנה, ראה שלב 4: התקן חיבור טורי אל PS5000 בעמוד 2-11.

| תיאור                                                                                                    | רכיב                                      |
|----------------------------------------------------------------------------------------------------|-------------------------------------------|
| מחברים מערך למקורות חשמל. אריזת המשלוח עשויה לכלול סוגים<br>שונים של כבלי חשמל, כדי לענות על דרישות החשמל של המדינה<br>שבה יימצא המערך. השתמש בסוג הכבל המתאים לסביבה שלך.<br>אם אין כבלי חשמל באריזת המשלוח, פנה אל ספק התמיכה או מוכר<br>מערך ה- PS Series. | כבלי חשמל                                 |
| יוצר חיבור טורי בין מערך לבין מסוף או הדמיית מסוף. השתמש<br>בכבל כדי להפעיל את תוכנית השירות להגדרה, או אם למערך או<br>לקבוצה אין גישה לרשת.                                                                                                    | כבל טורי                                  |
| מאפשרת להרכיב מערך במעמד ארבע-קוטבי. הוראות הרכבה<br>מצורפות לערכה. הוראות נוספות למעמד הארבע-קוטבי מצורפות<br>לאריזת המשלוח.                                                                                                    | ערכת מכלול מסילות<br>עבור מעמד ארבע-קוטבי |
| מאפשרת להרכיב מערך במעמד דו-קוטבי. הוראות הרכבה מצורפות<br>לערכה.                                                                                                    | ערכת מכלול מסילות<br>עבור מעמד דו-קוטבי   |
| מגינה על חומרה רגישה מפני פריקה חשמלית.                                                                                                    | רצועת הארקה לפרק כף<br>היד                |
| כוללים את הפריטים הבאים:                                                                                                    | תיעוד ותקליטורים                          |
| הערות מוצר                                                                                                    |                                           |
| הוראות להוצאה מהאריזה<br>$\bullet$<br>נספח להרכבה במעמד ארבע-קוטבי                                                                                                    |                                           |
| כרזת התקנה<br>$\bullet$                                                                                                    |                                           |
| מדריך התקנה והגדרה<br>$\bullet$                                                                                                    |                                           |
| מידע רשיון ואחריות<br>$\bullet$                                                                                                    |                                           |
| תקליטור תיעוד<br>$\bullet$                                                                                                    |                                           |
| Host Integration Tools תקליטור<br>$\bullet$                                                                                                    |                                           |
| תקליטור לוקליזציה<br>$\bullet$                                                                                                    |                                           |

**טבלה :2-3 תיאור תכולת אריזת המשלוח (המשך)**

#### **טבלה :2-4 חומרה נדרשת – לא מסופקת**

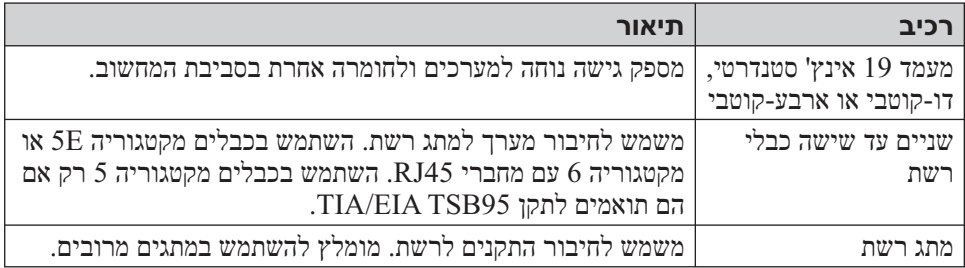

#### **תכולת אריזת המשלוח של 5000PS וחומרה דרושה**

לקבלת מידע אודות פתיחת אריזת המשלוח, עיין בהוראות להוצאת 5000PS מהאריזה.

לאחר הוצאת תכולת אריזת המשלוח, ודא שברשותך כל החומרה המתוארת בטבלה .2-3 כמו כן, עליך לספק חומרה נוספת הספציפית לסביבתך ואינה כלולה באריזת המשלוח. ראה טבלה .2-4

| תיאור                                                                                                    | רכיב          |
|----------------------------------------------------------------------------------------------------|---------------|
| מכילה שני מודולי בקרה, שני ספקי זרם ומודולי קירור ושמונה או<br>16 דיסקים, מסוג Serial Attached SCSI) או Serial או<br>.(SATA) ATA | תושבת מערך 3U |
| מערכי PS5000 תומכים בשני סוגים של מודולי בקרה, בהתאם<br>לדיסקים המותקנים במערך:                                                  |               |
| מודולי בקרה מסוג 4 (לוח קדמי אפור) לשימוש עם דיסקים<br>מסוג SAS (לחצן שחרור דיסק שחור).                                          |               |
| מודולי בקרה מסוג 5 (לוח קדמי בצבע זית) לשימוש עם דיסקים<br>מסוג SATA (לחצן שחרור דיסק אפור).                                     |               |
| למידע העדכני ביותר על מודולי הבקרה הנתמכים, עיין ב <i>הערות</i><br>המוצר של PS Series.                                           |               |
| אין לערבב בין סוגים של מודולי בקרה במערך. כמו כן, ודא שסוג<br>הדיסק תואם לסוג מודול הבקרה.                                       |               |
| הערה: במדריך זה מוצגים מערכי PS5000 עם התקנה של מודולי<br>בקרה מסוג 5. המידע ישים גם למערכים עם מודולי בקרה<br>מסוג 4.           |               |
| מודול בקרה מסוג 4                                                                                                    |               |
|                                                                                                    |               |
| מודול בקרה מסוג 5                                                                                                    |               |
| ביאה טורית 0<br>ACT O<br>PWR <sub>C</sub><br>DELL                                                                                |               |

**טבלה :2-3 תיאור תכולת אריזת המשלוח**

#### **דרישות סביבתיות של 5000PS**

עליך לעמוד בדרישות סביבתיות אלה:

- הפעל מארז רק ממקור חשמל עם טווח מתח של 100 עד 240 וולט ז"ח.
	- ודא שלכל מקור החשמל יש הגנה מספיקה מפני עומס יתר.
		- השאר מספיק מקום לזרימת אוויר לפני ומאחורי המערך.
			- ודא שהמקום מאוורר היטב.
			- הקפד על המפרט הטכני המוצג בטבלה .2-2

#### **רכיב דרישה** משקל של מערך טעון במלואו 35 קילוגרם טמפרטורת הפעלה 5 עד 35 מעלות צלזיוס טמפרטורת אחסון  $\vert$  -30 עד 60 מעלות צלזיוס גובה הפעלה מרבי 10,000 רגל (3048 מטר) לחות יחסית להפעלה  $20$  עד  $80\%$  ללא התעבות הספק תרמי (מערך טעון במלואו) BTU שעה1700/ (כונני SAS( וכונני BTU שעה) שעה  $1550$ מכה בהפעלה  $1/2$  מילי/שניות  $5$  ג'י למשך 10 מילי/שניות  $\,$ רטט בהפעלה פרץ  $0.21 \text{grms}$  הרץ  $500$  - 500 הרץ מתח כניסה 100 עד 240 וולט ז"ח (חיישן אוטומטי) תדר כניסה  $48$  עד  $62$  הרץ אספקת חשמל למערכת VA 530) מרבי) גובה/רוחב/עומק 13 x 48.26 x  $\frac{13}{20}$  ס"מ כל ספק זרם 450 וואט יציאת ז"י

אספקת חשמל מרבית: KVA 0.7 זרם כניסה: 7 – 3.5 אמפר

#### **טבלה :2-2 5000PS מפרט טכני**

| תיאור                                                                                                    | המלצות                                                               |
|----------------------------------------------------------------------------------------------------|----------------------------------------------------------------------|
| ביציאות (STP) Spanning-Tree -במידת האפשר, אין להשתמש ב-<br>מתג המחברות צומתי קצה (מאתחלי iSCSI או ממשק רשת מערך).<br>עם זאת, אם עליך להשתמש ב- STP או ב- RSTP (עדיף על<br>STP), עליך לאפשר את הגדרות היציאה (זמינות במתגים מסוימים),<br>ברגע STP אשר מאפשרות העבר מיידי מיידי העברה של $\operatorname{STP}$<br>יצירת הקישור. פונקציונליות זו יכולה לצמצם את ההפרעות ברשת<br>שמתרחשות בעת הפעלה מחדש של התקנים, ויש לאפשר אותה רק<br>ביציאות מתג שמחברות צומתי קצה. | אין פונקציונליות<br>ביציאות המתג STP<br>המחברות צומתי קצה            |
| באפשרותך להשתמש ב- Spanning-Tree עבור חיבור כבל יחיד בין<br>מתגים, ובאפשרותך להשתמש בריבוי ערוצים עבור חיבורי כבלים<br>מרובים בין מתגים.                                                                                                    |                                                                      |
| אפשר בקרת זרימה בכל יציאת מתג ו- NIC שמטפל בתעבורת SCSI.<br>מערכי PS Series יגיבו כהלכה לבקרת זרימה.                                                                                                    | בקרת זרימה<br>מאופשרת במתגים<br>$NIC$ ובכרטיסי                       |
| נטרל בקרה של סערת שידור ליעד בודד בכל מתג שמטפל בתעבורת<br>iSCSI, אם המתג מספק תכונה זו. עם זאת, מומלץ להשתמש בבקרה<br>של סערת שידור ושידור לקבוצה במתגים.                                                                                                    | בקרה של סערת<br>שידור ליעד בודד<br>(Unicast Storm)<br>מנוטרלת במתגים |
| אפשר Jumbo Frames בכל מתג ו- NIC שמטפלים בתעבורת SCSI.                                                                                                    | Jumbo Frames<br>מאופשר                                               |
| ${\rm iSCSI}$ הגדר מתגים להשתמש ברשתות VLAN כדי להפריד ה<br>SAN מתעבורת רשת אחרת.                                                                                                    | רשתות VLAN                                                           |

**טבלה :2-1 המלצות לרשת (המשך)**

### **התקנה של חומרת 5000PS**

הסעיפים הבאים מתארים את ההתקנה של חומרת 5000PS.

### **לפני שתתחיל בהתקנה של 5000PS**

עליך לעמוד בתנאים מוקדמים אלה לפני שתתחיל בהתקנה של5000PS:

- ודא שהמערך ומיקום ההתקנה עונים על הדרישות הסביבתיות. ראה דרישות סביבתיות של 5000PS בעמוד .2-3
- אסוף את כל החומרה הדרושה. ראה תכולת אריזת המשלוח של 5500PS וחומרה דרושה בעמוד .2-14
	- הרכב את המערך במעמד. ראה דרישת הרכבה במעמד של 5500PS בעמוד .2-15

### **דרישות והמלצות לרשת**

 תצורת הרשת המינימלית עבור מערך Series PS מורכבת מחיבור בין 0 Ethernet בכל מודול בקרה ומחשב או מתג רשת. כדי להגדיל את הביצועים והזמינות, הגדר ממשקי רשת מרובים במערך וחבר אותם למתגים מרובים.

המלצות רשת מתוארות בטבלה .2-1 נוסף על כך, כל הכללים הרגילים לתצורת רשת תקינה חלים על מערכי Series PS . תצורות רשת כלליות חורגת מהיקף מדריך זה.

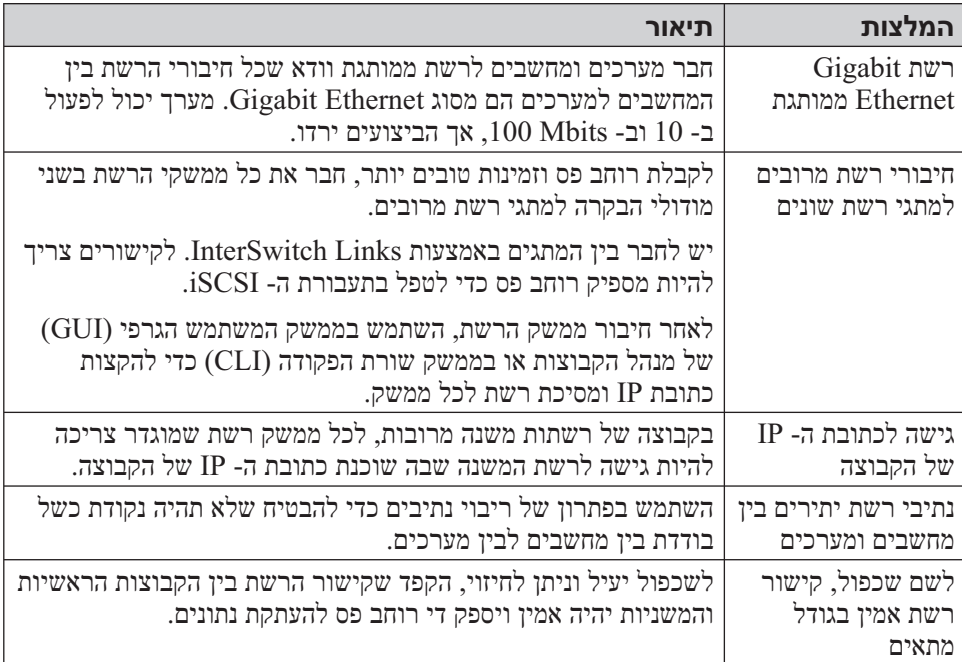

#### **טבלה :2-1 המלצות לרשת**

### **2 התקנת חומרה**

השלב הראשון בשימוש במערך Series PS שברשו תך הוא התקנת החומרה. פרק זה כולל מידע התקנה עבור מערכי 5000PS ומערכי 5500PS.

- הגנה על החומרה בעמוד 2-1
- דרישות והמלצות לרשת בעמוד 2-2
- התקנה של חומרת 5000PS בעמוד 2-3
- התקנה של חומרת 5500PS בעמוד 2-12

לאחר התקנת חומרת המערך, באפשרותך לקבוע את התצורה של התוכנה, כמתואר בפרק ,3 קביעת תצורה של התוכנה.

### **הגנה על החומרה**

 הגן על מערך Series PS מפני פריקה אלקטרוסטטית. בעת טיפול בחומרת מערך, הקפד להשתמש ברצועת ההארקה האלקטרוסטטית לפרק כף היד המצורפת למערך או בצורת הגנה דומה.

כדי להשתמש ברצועת ההארקה לפרק כף היד:

.1 חבר את לחצן המתכת שעל הסליל לכפתור שעל הסרט הגמיש. ראה איור .2-1

#### **איור :2-1 שימוש ברצועת הארקה לפרק כף היד**

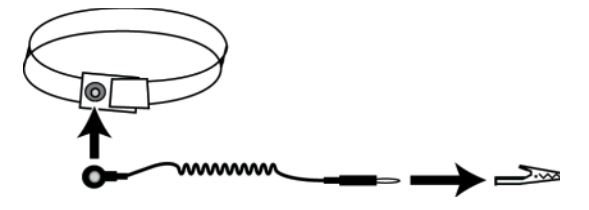

- .2 הדק את הסרט על פרק כף היד.
- .3 חבר את התקע להארקה, או חבר את התקע לאטב התנין וחבר את האטב להתקן מוארק, כגון משטח פריקה אלקטרוסטטי או למסגרת מתכת של ציוד מוארק.

כדי להגדיר רשת SAN ולהתחיל להשתמש במערך, בצע שלבים אלה:

**קבע את התצורה של חומרת מערך ה- Series PS .** מדריך זה כולל מידע על התקנת חומרה עבור מערך 5000PS ומערך 5000PS. **.1**

ראה פרק ,2 *התקנת חומרה*.

**קבע את התצורה של תוכנת Series PS .** תחילה, אתחל מערך כדי שיהיה נגיש ברשת. לאחר מכן, צור קבוצה עם המערך בתור הפריט הראשון בקבוצה או הוסף את המערך לקבוצה קיימת. בעת הרחבת קבוצה, הקיבולת והביצועים גדלים אוטומטית. **.2**

קיימות שתי שיטות לקביעת התצורה של התוכנה. אם ברשותך מחשב עם Windows העונה על הדרישות, השתמש ב- Wizard Setup Remote) אשף ההגדרה מרחוק). תוכנית השירות להגדרה נתמכת בכל הסביבות.

ראה פרק ,3 *קביעת תצורה של התוכנה*.

**התחל להשתמש ב- SAN.** הקצה שטח אחסון קבוצתי למשתמשים וליישומים על-ידי יצירת אמצעֵי אחסון. אמצעי אחסון מופיע ברשת כיעד iSCSI . השתמש במאתחל ה- iSCSI של המחשב כדי להתחבר לאמצעי האחסון. לאחר התחברות לאמצעי אחסון, הוא מופיע כדיסק רגיל במחשב. **.3**

ראה פרק ,4 *הקצאת אחסון*.

לאחר תחילת העבודה, באפשרותך להתאים אישית את הקבוצה ולהשתמש בתכונות המתקדמות יותר שלה. ראה פרק ,5 *לאן להמשיך*.

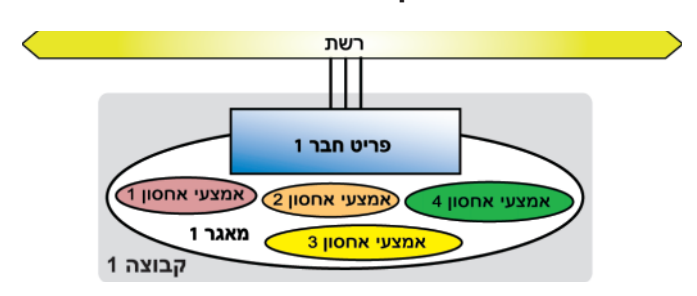

#### **איור :1-1 קבוצה עם חבר אחד**

 כדי להתחבר לאמצעי אחסון, נחוץ למחשב **מאתחל iSCSI** סטנדרטי בלבד. ניתן להגביל את הגישה לאמצעי אחסון באמצעות כתובת IP, שם מאתחל או אישורי CHAP המחשב ,ההתחברות לאחר . )Challenge Handshake Authentication Protocol) רואה את אמצעי האחסון כדיסק רגיל שניתן לפרמט בצורה הרגילה.

בקבוצה מרובת חברים, איזון עומסים על פני חברים מתרחש אוטומטית, כנדרש. תקורת הניהול נותרת זהה. ללא תלות בגודל, הקבוצה מנוהלת כמערכת אחת דרך כתובת רשת אחת, אשר נקראת **כתובת IP של קבוצה**.

בקבוצה מרובת חברים, ניתן להפריד את שטח האחסון ל**מאגרי אחסון** , המאפשרים לארגן את האחסון בהתאם לשימוש, זאת כדי לספק שליטה רבה יותר על הקצאת המשאבים, תוך כדי שמירה על תצוגה יחידה של ניהול מערכת. חברים ואמצעי אחסון יכולים לעבור בין מאגרים, בעוד הנתונים נותרים מקוונים. ראה איור .1-2

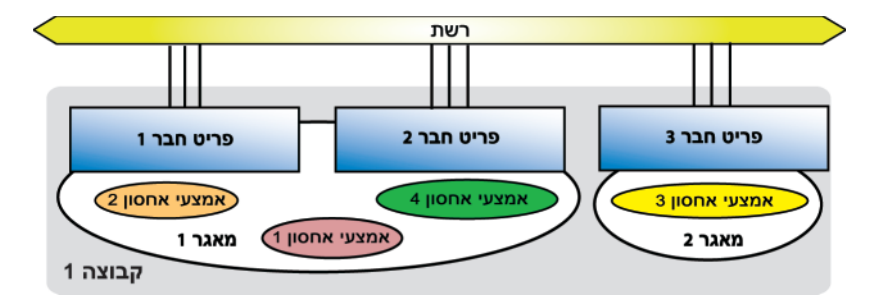

**איור :1-2 קבוצה מורחבת עם חברים ומאגרים מרובים**

### **1 מבוא**

פרק זה מספק מבוא למערכים וקבוצות אחסון ב- Series PS וכן מתאר את השלבים לתחילת עבודה.

### **מערכים וקבוצות של Series PS**

מערכי אחסון Series PS מספקים את היתרונות של אחסון מאוחד ברשת אזור אחסון (SAN (במחיר נוח ובשימוש קל — ללא תלות בגודל. עם ניהול אוטומטי חכם ויכולת הרחבה מהירה וגמישה, מערכי Series PS מפחיתים במידה רבה את העלויות של הרכישה והניהול של אחסון.

 על-ידי קיבוץ מערך Series PS אחד או מספר מערכים המחוברים לרשת IP, באפשרותך ליצור **קבוצת Series PS** — רשת SAN iSCSI בעלת כושר הרחבה גבוה עם מאגר משותף של שטח אחסון. תוכנת וירטואליזציה משולבת מקלה על ניהול הקבוצה ומספקת קביעת תצורה אוטומטית של RAID, אספקת נתונים ואיזון עומסים.

כדי להבטיח אמינות גבוהה, מערכי Series PS כוללים דיסקים מוגנים באמצעות RAID, החלפה אוטומטית של דיסקים, מאווררים וספקי כוח יתירים וכן שני מודולי בקרה עתירי ביצועים, כל אחד עם ממשקי Ethernet Gigabit מרובים ומטמון מגובה בסוללה.

 באפשרותך לקבוע במהירות את התצורה של תוכנת Series PS ולאתחל מערך. לאחר מכן, באפשרותך ליצור קבוצה עם המערך בתור הפריט ה**חבר** הראשון או להוסיף את המערך לקבוצה קיימת. בעת הרחבת קבוצה, הקיבולת והביצועים גדלים אוטומטית, ללא הפרעה למשתמשים. שטח האחסון של הפריט החבר החדש מתווסף למאגר האחסון של הקבוצה, שבו הוא מוכן לשימוש באופן מיידי.

כדי לנהל קבוצה, באפשרותך להשתמש בממשק המשתמש הגרפי או בממשק שורת הפקודה של ה- Manager Group) מנהל הקבוצות). הקצה שטח מאגר אחסון קבוצתי למשתמשים וליישומים על-ידי יצירת **אמצעֵי אחסון**. לכל אמצעי אחסון מוקצים גודל, בקרות גישה ותכונות אחרות. ניתן לפזר אמצעי אחסון אחד על פני דיסקים מרובים וחברים בקבוצה והוא ייראה ברשת **כיעד iSCSI** . המערכת מבצעת איזון עומסים אוטומטי של קלט/פלט של רשתות ונתונים על פני הדיסקים וממשקי הרשת — כל זאת מבלי לפגוע בזמינות הנתונים. ראה איור .1-1

#### באפשרותך לגשת לתמיכה של Dell דרך אתרי האינטרנט הבאים:

- support.dell.com •
- support.dell.com/EqualLogic
	- (בלבד יפן (support.jp.dell.com ●
- (אירופה בלבד) support.euro.dell.com •

### **תמיכה טכנית ושירות לקוחות**

שירות התמיכה של Dell זמין לענות על שאלותיך בנוגע למערכי Series PS . אם ברשותך קוד שירות מהיר, הכן אותו לפני הפנייה. הקוד מסייע למערכת האוטומטית של מענה התמיכה הטלפוני של Dell לנתב את שיחתך ביעילות רבה יותר.

### **פניה אל Dell**

חברת Dell מספקת מספר אפשרויות תמיכה ושירות בצורה מקוונת או בטלפון. הזמינות משתנה בהתאם לארץ ולמוצר; שירותים מסוימים עשויים שלא להיות זמינים באזורך.

לקוחות בארצות הברית, התקשרו .800-945-3355

**הערה:** אם אין ברשותך חיבור אינטרנט, באפשרותך למצוא מידע ליצירת קשר בחשבונית הרכישה, תעודת המשלוח, החשבון או קטלוג המוצרים של Dell .

לפנייה אל Dell בנושאי מכירות, תמיכה טכנית או שירות לקוחות:

- .support.dell.com בכתובת בקר .1
- ברר פרטים לגבי הארץ או האזור שלך בתפריט הנפתח Region/Country A Choose (בחר ארץ/אזור) בחלק התחתון של החלון. .2
	- לחץ על Us Contact) צור קשר) בצד השמאלי של החלון. .3
	- בחר את הקישור המתאים לשירות או לתמיכה בהתאם לצורך שלך. .4
		- בחר את שיטת הפנייה אל Dell הנוחה לך. .5

#### **שירותים מקוונים**

באפשרותך ללמוד על מוצרים ושירותים של Dell באתרי האינטרנט הבאים:

- www.dell.com/
- $(\tau$ ארצות אסיה/האוקיינוס השקט בלבד) www.dell.com/ap
	- $(i$ (יפן בלבד) www.dell.com/jp
	- (אירופה בלבד) www.euro.dell.com
	- (הלטינית אמריקה ארצות (www.dell.com/la
		- (בלבד קנדה (www.dell.ca ●

#### **תיעוד**

לקבלת מידע מפורט על מערכים, קבוצות ואמצעי אחסון של Series PS, עיין בתיעוד הבא:

- *הערות מוצר* של Series PS. מספק מידע עדכני אודות מערכים וקבוצות של Series PS.
- *התקנה והגדרה* של Series PS. תיאור אופן ההתקנה של חומרת המערך וקביעת התצורה של התוכנה. כמון כן, מתאר את אופן היצירה של אמצעי אחסון וההתחברות אליו.
	- *תחזוקת החומרה* של Series PS. מתאר את אופן התחזוקה של חומרת המערך. השתמש במדריך המתאים לדגם המערך שברשותך.
- *ניהול קבוצה* של Series PS. מתאר את אופן השימוש בממשק המשתמש הגרפי (GUI ( של מנהל הקבוצות לניהול קבוצת Series PS. מדריך זה מספק מידע מקיף אודות התפיסות וההליכים הקשורים למוצר.
- *מדריך עזר ל- CLI* של Series PS. מתאר את אופן השימוש בממשק שורת הפקודה (CLI ( של מנהל הקבוצות לניהול קבוצה ומערכים יחידים של Series PS.
- עזרה מקוונת של Series PS. בממשק המשתמש הגרפי (GUI (של ה- Manager Group (מנהל הקבוצות), הרחב את Tools) כלים) בלוח השמאלי ולאחר מכן לחץ על Online והן עבור ממשק (GUI) עזרה מקוונת) לקבלת עזרה הן עבור ממשק המשתמש הגרפי (GUI) ( שורת הפקודה (CLI( .

התיעוד עבור ה- Tools Integration Host עבור RWindows® Microsoft כולל את הפריטים הבאים:

- *הערות מוצר* של Tools Integration Host. מספק את המידע העדכני ביותר אודות ה- Host . Remote Setup Wizard -ה כולל ,Integration Tools
- *מדריך למשתמש* של Tools Integration Host. מתאר את אופן ההתקנה והשימוש ב- Host .Integration Tools

עיין באתר EqualLogic/com.dell.support לקבלת התיעוד העדכני ביותר.

#### **הקדמה**

באמצעות מערך אחסון Series PS אחד או יותר, באפשרותך ליצור קבוצת Series PS — רשת אזור אחסון (SAN (מסוג iSCSI עם ניהול עצמי, במחיר נוח ובשימוש קל, ללא תלות בגודלה.

מדריך זה מתאר את אופן ההתקנה של חומרת מערך Series PS ו- Series PS, קביעת התצורה של התוכנה ותחילת העבודה ב- SAN .

### **קהל יעד**

מדריך זה מיועד למנהלי מערכת האחראים להתקנה של חומרת מערך Series PS ו - Series PS . מנהלי מערכת *אינם* נדרשים לניסיון מקיף ברשתות או במערכות אחסון. עם זאת, יהיה מועיל לדעת:

- מושגים בסיסיים של עבודה ברשת
	- סביבת הרשת הנוכחית
- דרישות האחסון בדיסקים של המשתמש
	- תצורות RAID
	- ניהול אחסון בדיסקים

**הערה:** למרות שמדריך זה מספק דוגמאות לשימוש במערכי Series PS ו- Series PS במספר תצורות רשת נפוצות, מידע מפורט אודות הגדרת רשת חורג מהיקף מדריך זה.

#### **ארגון**

מדריך זה מאורגן באופן הבא:

- פרק ,1 *מבוא*, מתאר את קבוצות Series PS ואת השלבים לתחילת העבודה.
- פרק ,2 *התקנת חומרה*, מתאר את אופן ההתקנה של חומרת מערך Series PS ו- Series PS .
- פרק ,3 *קביעת תצורה של התוכנה*, מתאר כיצד לאתחל מערך וכן ליצור קבוצה עם המערך בתור הפריט החבר הראשון בקבוצה או להוסיף את המערך לקבוצה קיימת.
	- פרק ,4 *הקצאת אחסון*, מתאר את אופן היצירה של אמצעי אחסון וההתחברות אליו.
		- פרק ,5 *לאן להמשיך*, מתאר משימות ניהול קבוצה בסיסיות ומתקדמות.

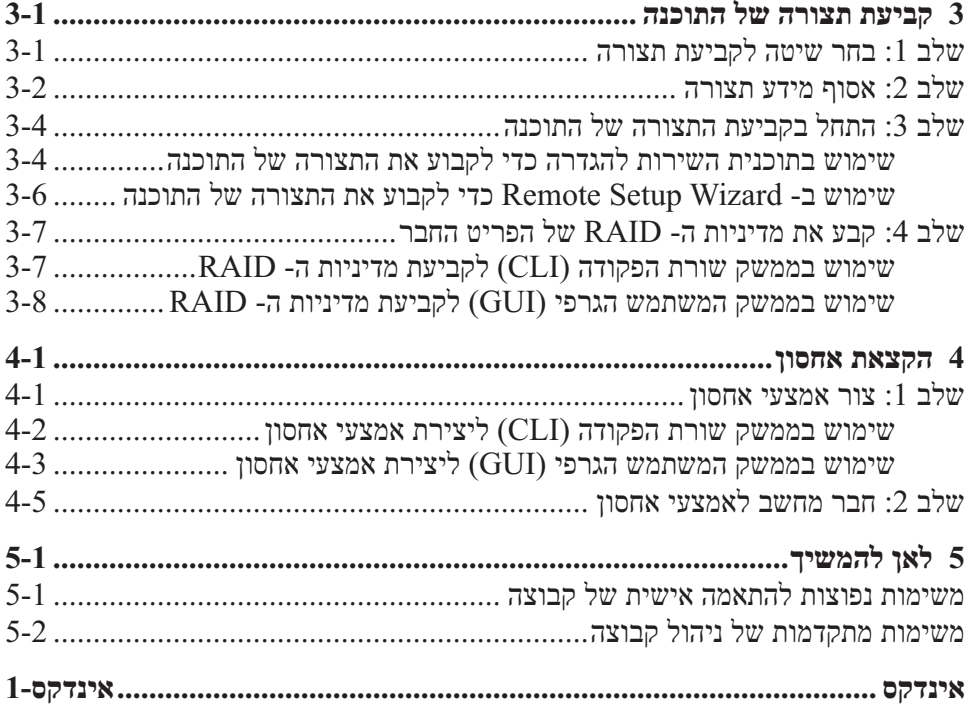

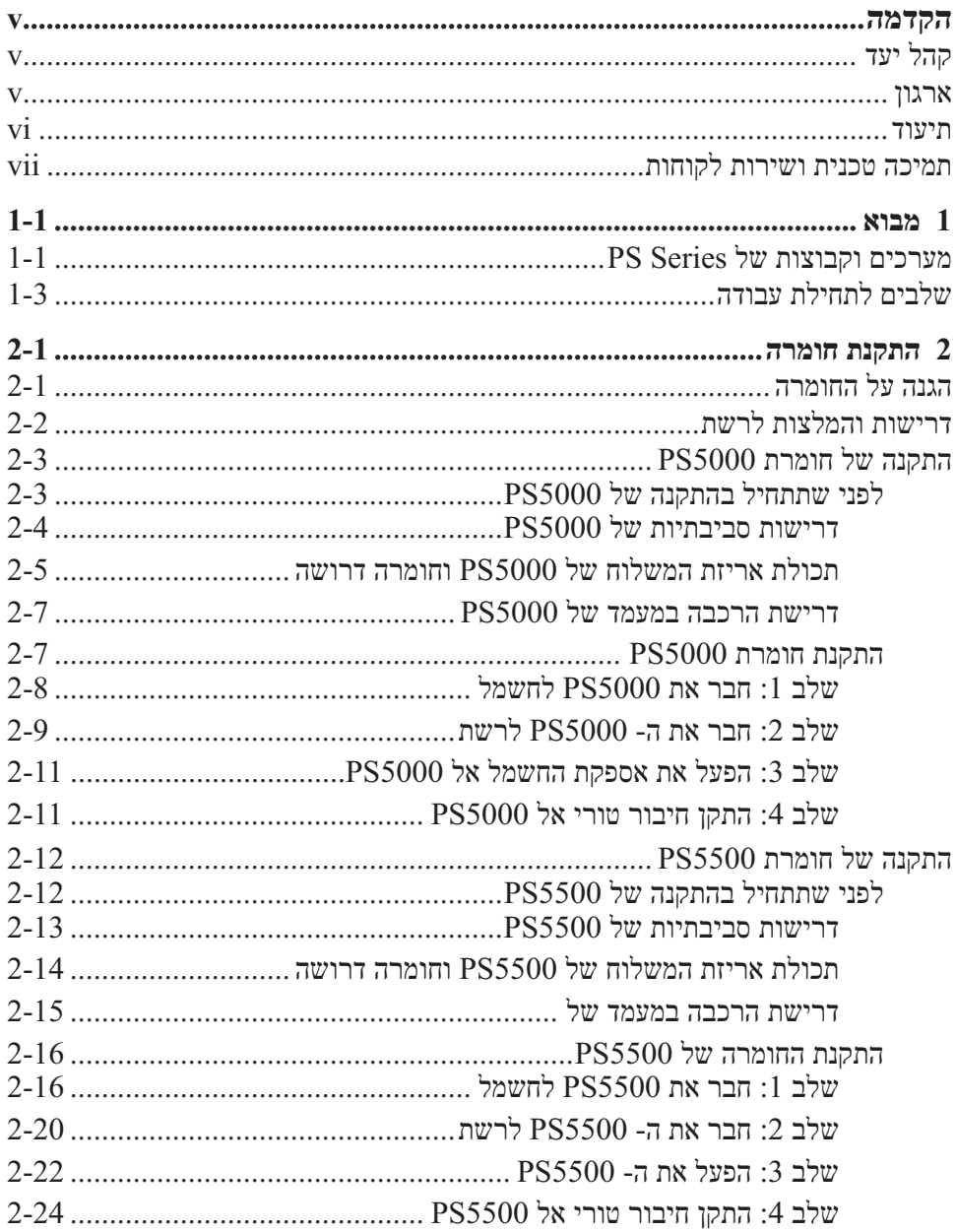

ית יוצרים 2008 Dell, Inc הזכויות שמורות.

Dell הוא סימן מסחרי של Inc ,Dell .

EqualLogic הוא סימן מסחרי רשום.

כל הסימנים המסחריים והסימנים המסחריים הרשומים המוזכרים בזאת מהווים קניין של בעליהם בהתאמה.

המידע במסמך זה עשוי להשתנות ללא הודעה.

חל איסור מוחלט על העתקה מכל סוג ללא הרשאה בכתב מ- Dell .

יולי 2008

 $A00$  מהדורה  $H700H$  מהדורה

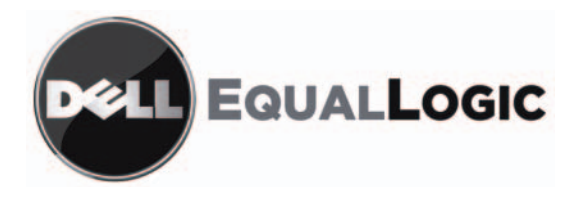

# **PS SERIES מערכי אחסון של** התקנה והגדרה

קושחת PS Series מגרסה 4.0 או מתקדמת יותר